# <span id="page-0-0"></span>TECHNOARC

## **TechnoArc™ User Manual**

© Barco Lighting Systems, 2012, All Rights Reserved

Information and specifications in this document are subject to change without notice. Barco Lighting Systems assumes no responsibility or liability for any errors or inaccuracies that may appear in this manual.

Trademarks used in this text:

High End Systems, Wholehog, and Lithopatterns are registered trademarks: and intellaspot, Internal Effects, the High End Systems globe logo, and the Hog logo are trademarks of Barco Lighting Sytems, High End Systems, Inc. is a registered trademark of Flying Pig Systems. Belden is a registered trademark of Belden, Inc.

Other trademarks and trade names may be used in this document to refer to either the entities claiming the marks and names or their products. High End Systems disclaims any proprietary interest in trademarks and trade names owned by others.

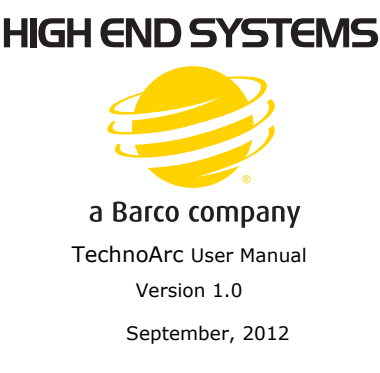

## <span id="page-1-0"></span>**Contact Information**

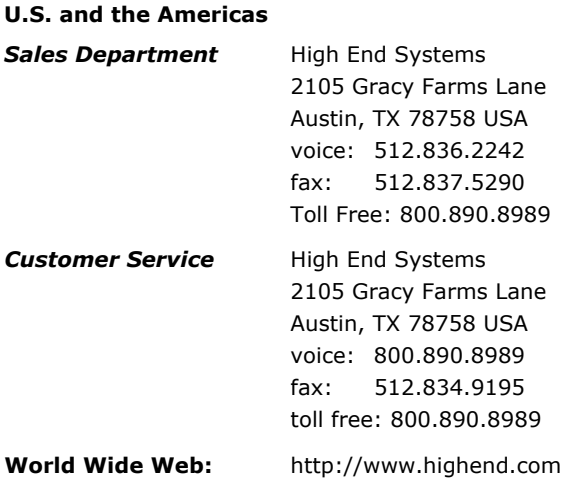

## <span id="page-2-0"></span>**Product Modification Warning**

High End Systems products are designed and manufactured to meet the requirements of United States and International safety regulations. Modifications to the product could affect safety and render the product noncompliant to relevant safety standards.

Mise En Garde Contre La Modification Du Produit

Les produits High End Systems sont conçus et fabriqués conformément aux exigences des règlements internationaux de sécurité. Toute modification du produit peut entraîner sa non conformité aux normes de sécurité en vigueur.

#### Produktmodifikationswarnung

Design und Herstellung von High End Systems entsprechen den Anforderungen der U.S. Amerikanischen und internationalen Sicherheitsvorschriften. Abänderungen dieses Produktes können dessen Sicherheit beeinträchtigen und unter Umständen gegen die diesbezüglichen Sicherheitsnormen verstoßen.

Avvertenza Sulla Modifica Del Prodotto

I prodotti di High End Systems sono stati progettati e fabbricati per soddisfare i requisiti delle normative di sicurezza statunitensi ed internazionali. Qualsiasi modifica al prodotto potrebbe pregiudicare la sicurezza e rendere il prodotto non conforme agli standard di sicurezza pertinenti.

#### Advertencia De Modificación Del Producto

Los productos de High End Systems están diseñados y fabricados para cumplir los requisitos de las reglamentaciones de seguridad de los Estados Unidos e internacionales. Las modificaciones al producto podrían afectar la seguridad y dejar al producto fuera de conformidad con las normas de seguridad relevantes.

## <span id="page-3-0"></span>**Important Safety Information**

Instructions pertaining to continued protection against fire, electric shock, and injury to persons are found throughout this manual. Please read all instructions prior to assembling, mounting, and operating this equipment.

The following international caution and warning symbols appear in margins throughout this manual to highlight messages.

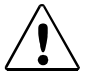

**This symbol appears adjacent to Caution messages. Not heeding these messages could result in personal injury and/or damage to equipment.**

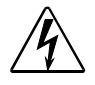

**This symbol appears adjacent to high voltage warning messages. Not heeding these messages could result in serious personal injury.**

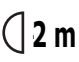

**2 m This symbol indicates the minimum focus distance from a combustible object.**

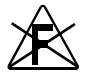

**This symbol cautions against mounting the fixture on or near a flammable surface.**

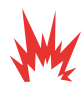

**This symbol indicates an explosion hazard.**

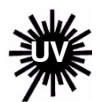

**UV This symbol cautions against an Ultraviolet Radiation hazard.**

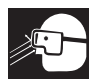

**This symbol indicates that eye protection should be worn to prevent potential injury.**

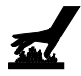

**This symbol indicates that, while operating, equipment surfaces may reach very high temperatures. Allow the fixture to cool before handling.**

## <span id="page-4-0"></span>**Warranty Information**

#### <span id="page-4-1"></span>**Limited Warranty**

Unless otherwise stated, your product is covered by a one year parts and labor limited warranty. Dichroic filters and LithoPatterns<sup>®</sup> high resolution glass gobos are not guaranteed against breakage or scratches to coating. It is the owner's responsibility to furnish receipts or invoices for verification of purchase, date, and dealer or distributor. If purchase date cannot be provided, date of manufacture will be used to determine warranty period.

#### <span id="page-4-2"></span>**Returning an Item Under Warranty for Repair**

It is necessary to obtain a Return Material Authorization (RMA) number from your dealer or point of purchase BEFORE any units are returned for repair. The manufacturer will make the final determination as to whether or not the unit is covered by warranty. Lamps are covered by the lamp manufacturer's warranty.

A fixture must be returned in its original packaging. Any other parts returned to High End Systems must be packaged in a suitable manner to ensure the protection of such product unit or parts, and such package shall be clearly and prominently marked to indicate that the package contains returned Product units or parts and with an RMA number. Accompany all returned Product units or parts with a written explanation of the alleged problem or malfunction. Ship returned Product units or parts to: 2105 Gracy Farms Lane, Austin, TX 78758 USA.

#### *Note: Freight Damage Claims are invalid for fixtures shipped in non-factory boxes and packing materials.*

#### <span id="page-4-3"></span>**Freight**

All shipping will be paid by the purchaser. Items under warranty shall have return shipping paid by the manufacturer only in the Continental United States. Under no circumstances will freight collect shipments be accepted. Prepaid shipping does not include rush expediting such as air freight. Air freight can be sent customer collect in the Continental United States.

REPAIR OR REPLACEMENT AS PROVIDED FOR UNDER THIS WARRANTY IS THE EXCLUSIVE REMEDY OF THE CONSUMER. HIGH END SYSTEMS, INC. MAKES NO WARRANTIES, EXPRESS OR IMPLIED, WITH RESPECT TO ANY PRODUCT, AND HIGH END SPECIFICALLY DISCLAIMS ANY WARRANTY OF MERCHANTABILITY OR FITNESS FOR A PARTICULAR PURPOSE. HIGH END SHALL NOT BE LIABLE FOR ANY INDIRECT, INCIDENTAL OR CONSEQUENTIAL DAMAGE, INCLUDING LOST PROFITS, SUSTAINED OR INCURRED IN CONNECTION WITH ANY PRODUCT OR CAUSED BY PRODUCT DEFECTS OR THE PARTIAL OR TOTAL FAILURE OF ANY PRODUCT REGARDLESS OF THE FORM OF ACTION, WHETHER IN CONTRACT, TORT (INCLUDING NEGLIGENCE), STRICT LIABILITY OR OTHERWISE, AND WHETHER OR NOT SUCH DAMAGE WAS FORESEEN OR UNFORESEEN.

Warranty is void if the product is misused, damaged, modified in any way, or for unauthorized repairs or parts. This warranty gives you specific legal rights, and you may also have other rights which vary from state to state.

### <span id="page-5-0"></span>**Patents**

This product may use one or more of the following patents: US 4,392,187; US 4,602,321; US 4,688,161; US 4,701,833; US 4,709,311; US 4,779,176; US 4,800,474; US 4,962,687; US 4,972,306; US 4,980,806; US 5,010,459; US 5,031,078; US 5,073,847; US 5,078,039; US 5,186,536; US 5,209,560; US 5,278,742; US 5,282,121; US 5,307,295; US 5,329,431; US 5,331,822; US 5,367,444; US 5,402,326; US 5,414,328; US 5,426,576; US 5,430,629; US 5,432,691; US 5,454,477; US 5,455,748; US 5,502,627; US 5,506,762; US 5,515,254; US 5,537,303; US 5,545,951; US 5,588,021; US 5,590,954; US 5,590,955; US 5,640,061; US 5,647,662; US 5,691,886; US 5,702,082; US 5,728,994; US 5,758,955; US 5,758,956; US 5,769,527; US 5,769,531; US 5,774,273; US 5,788,365; US 5,794,881; US 5,795,058; US 5,798,619; US 5,806,951; US 5,812,596; US 5,823,661; US 5,825,548; US 5,828,485; US 5,829,868; US 5,857,768; US 5,882,107; US 5,921,659; US 5,934,794; US 5,940,204; US 5,945,786; US 5,953,151; US 5,953,152; US 5,969,485; US 5,980,066; US 5,983,280; US 5,984,248; US 5,986,201; US 6,011,662; US 6,029,122; US 6,048,080; US 6,048,081; US 6,054,816; US 6,057,958; US 6,062,706; US 6,079,853; US 6,126,288; US 6,142,652; US 6,142,653; US 6,172,822; US 6,175,771; US 6,188,933; US 6,208,087; US 6,219,093; US 6,220,730; US 6,241,366; US 6,249,091; US 6,255,787; US 6,256,136; US 6,261,636; US 6,278,542; US 6,278,545; US 6,278,563; US 6,288,828; US 6,326,741; US 6,327,103; US 6,331,756; US 6,346,783; US 6,421,165; US 6,430,934; US 6,459,217; US 6,466,357; US 6,502,961; US 6,515,435; US 6,523,353; US 6,536,922; US 6,538,797; US 6,545,586; US 6,549,324; US 6,549,326; US 6,563,520; US 6,565,941; US 6,570,348; US 6,575,577; US 6,578,991; US 6,588,944; US 6,592,480; US 6,597,132; US 6,600,270; US 6,601,974; US 6,605,907; US 6,617,792; US 6,621,239; US 6,622,053; US 6,635,999; US 6,648,286; US 6,664,745; US 6,682,031; US 6,693,392; US 6,696,101; US 6,719,433; US 6,736,528; US 6,771,411; US 6,775,991; US 6,783,251; US 6,801,353; US 6,812,653; US 6,823,119; US 6,865,008; US 6,866,390; US 6,866,402; US 6,866,451; US 6,869,193; US 6,891,656; US 6,894,443; US 6,919,916; US 6,930,456; US 6,934,071; US 6,937,338; US 6,955,435; US 6,969,960; US 6,971,764; US 6,982,529; US 6,988,805; US 6,988,807; US 6,988,817; US 7,000,417; US 7,011,429; US 7,018,047; US 7,020,370; US 7,033,028; US 7,048,838; US 7,055,963; US 7,055,964; US 7,057,797; US 7,073,910; US 7,078,869; US 7,092,098; US 7,119,902; US 7,161,562; US 7,175,317; US 7,181,112; US 7,206,023; US 7,210,798; US D347,113; US D350,408; US D359,574; US D360,404; US D365,165; US D366,712; US D370,080; US D372,550; US D374,439; US D377,338; US D381,740; US D409,771; AT E169413; CA 2142619; CA 2145508; CA 2245842; DE 22588.4-08; DE 621495; DE 655144; DE 69320175.4; DE 69322401.0; DE 69331145.2; DE 69525856.7; DE 69734744.3; DE 797503; DK 0655144; DK 1447702; EP 0475082; EP 0621495; EP 0655144; EP 0662275; EP 0767398; EP 0797503; EP 0969247; EP 1447702; ES 0621495; FR 0621495; FR 0655144; FR 0662275; FR 1447702; GB 2043769B; GB 2055842B; GB 2283808B; GB 2290134B; GB 2291814B; GB 2292530B; GB 2292896B; GB 2294909B; GB 2295058B; GB 2303203B; GB 2306887B; GB 2307036B; GB 2316477B; IE 0621495; IT 034244BE; 2005; IT 0621495; IT 0655144; JP 3495373; JP 3793577; NL 0621495; NL 0797503; NL 0969247; UK 0621495; UK 0655144; UK 0662275; UK 0797503; UK 0969247; UK 1447702;

## **Table of Contents**

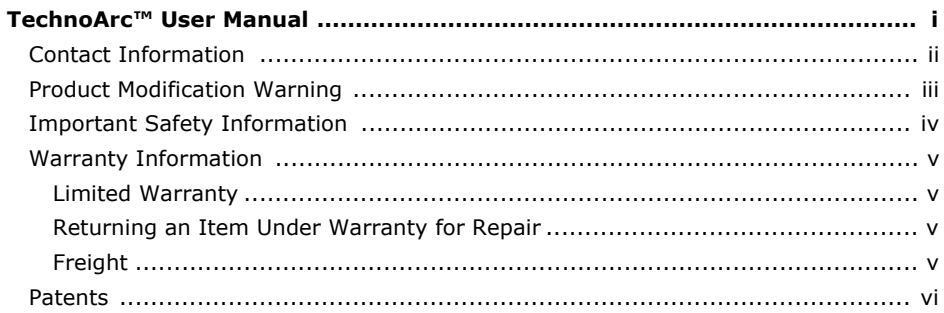

#### **Chapter 1: Product Overview**

This chapter describes the features and specifications of the TechnoArc™ fixture along with a list of related products and accessories.

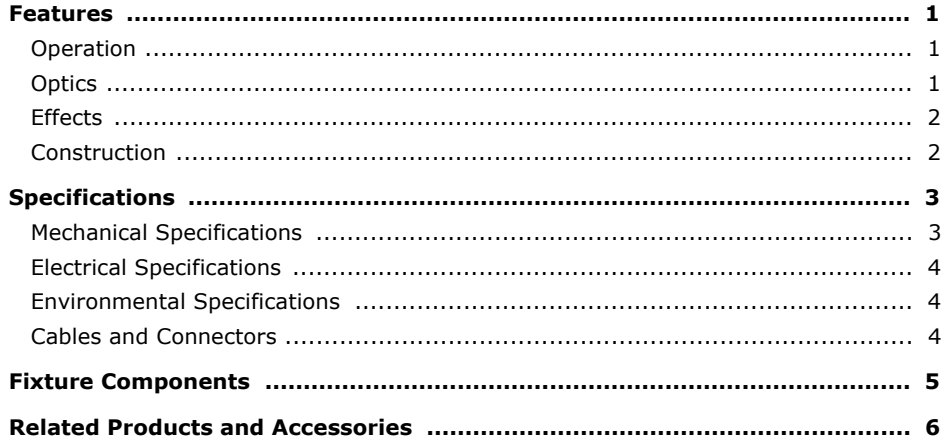

#### **Chapter 2: TechnoArcSetup and Configuration**

Installation of your TechnoArc™ fixture includes mounting, connecting to power, DMX linking and configuration.

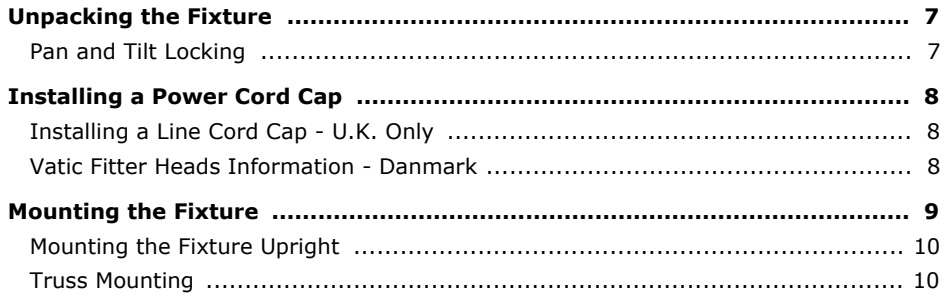

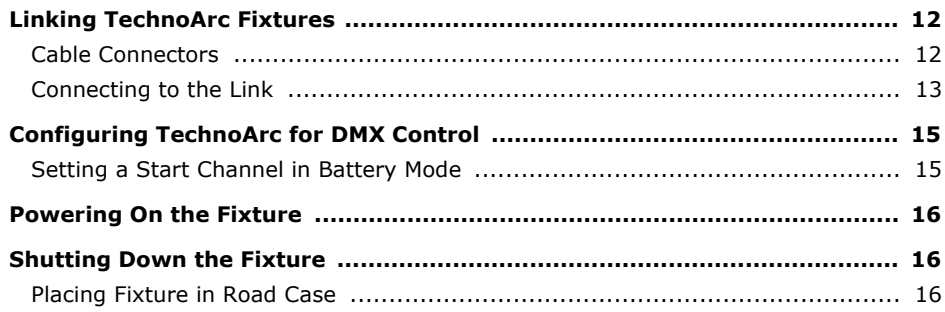

#### **Chapter 3: Menu System**

This chapter shows you how to access and navigate the onboard Menu system and the options available for each menu with examples.

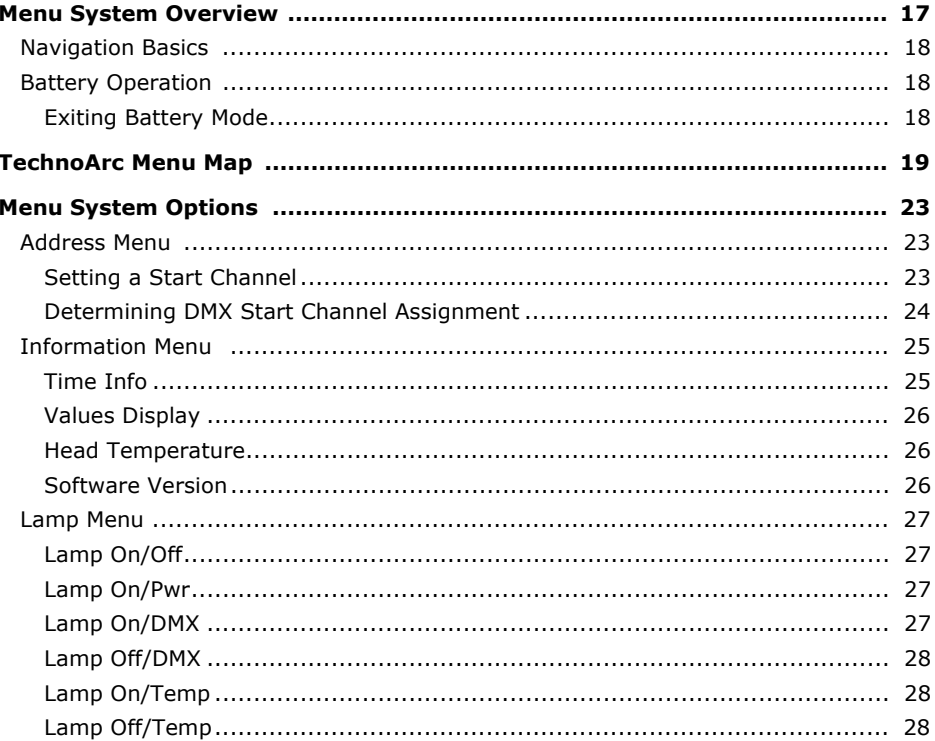

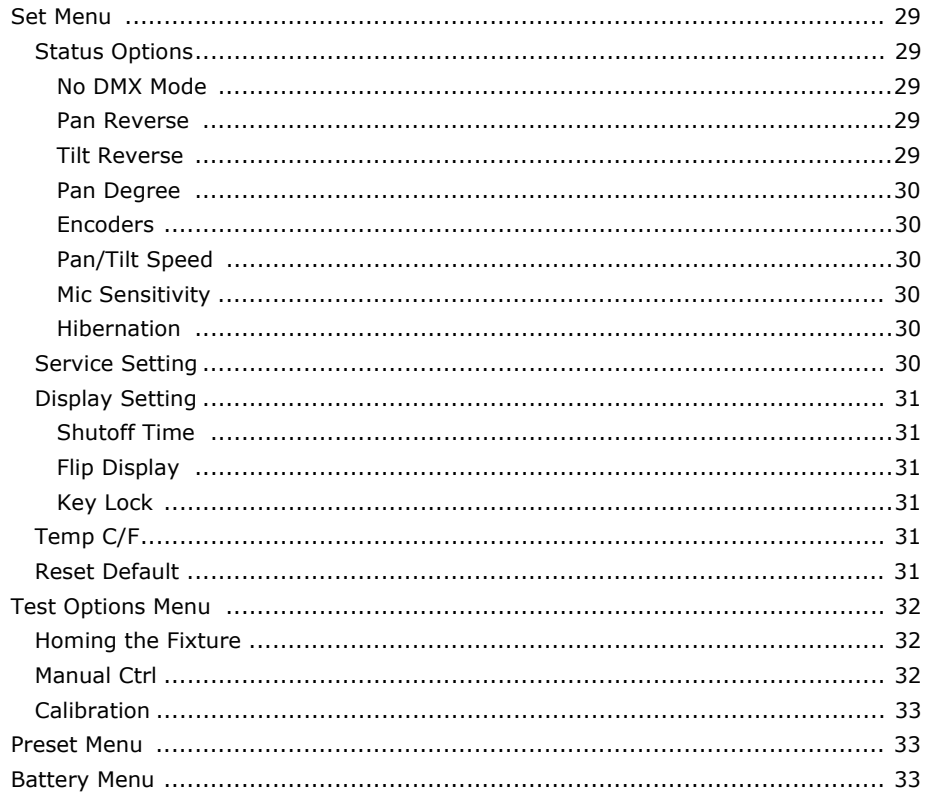

#### **Chapter 4: DMX Programming**

TechnoArc™ fixtures can be programmed to provide a hard edge beam with full CMY color, multiple gobo patterns and effects. This chapter gives a brief overview of DMX programming and describes TechnoArc DMX parameters.

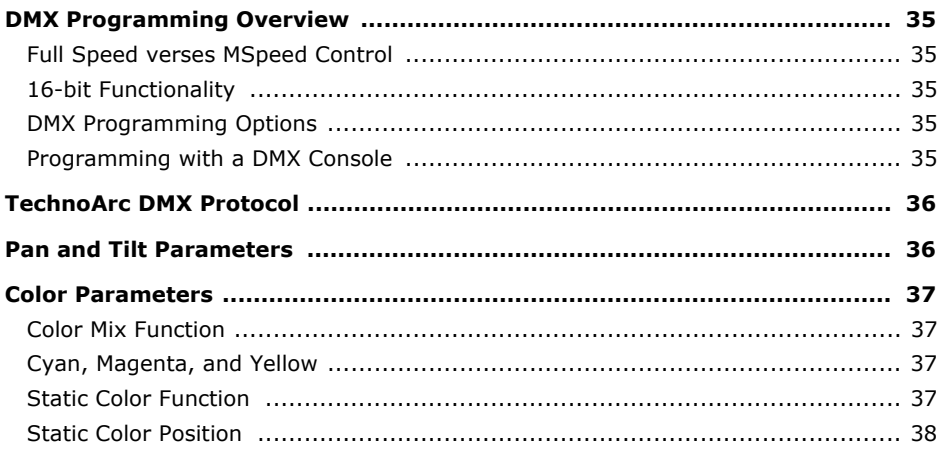

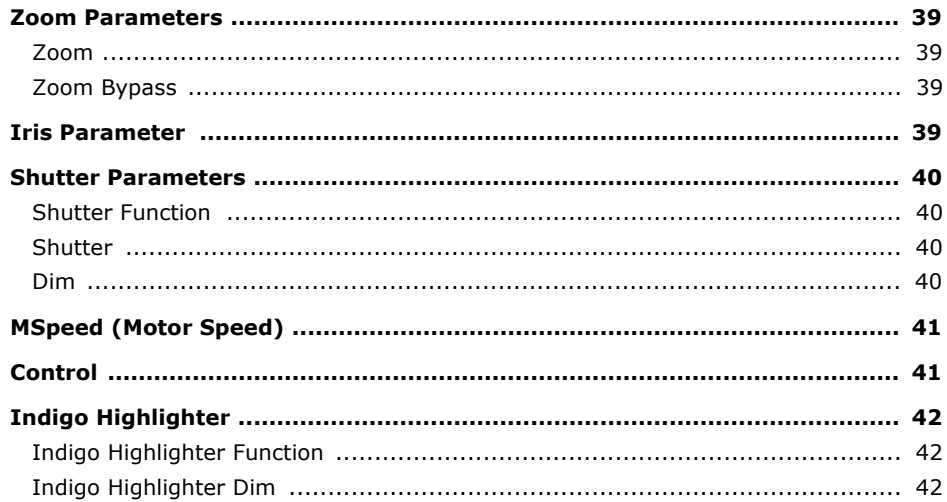

#### **Chapter 5: Preset Programming**

TechnoArc fixtures can be programmed through the onboard menu system using Preset Programming. This section describes how to program your fixtures for stand-alone operation using the on-board memory in each fixture to create and store scenes.

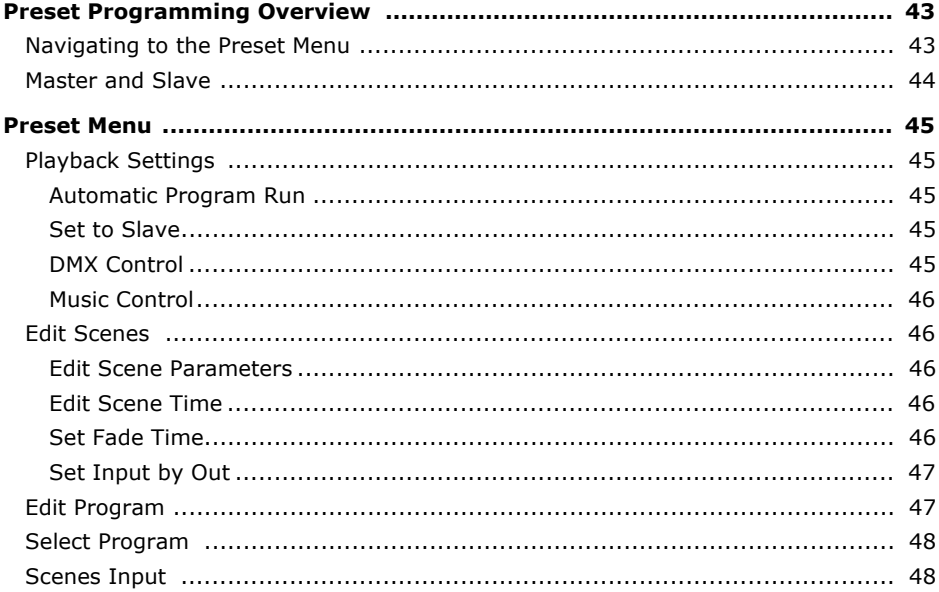

#### **Chapter 6: General Maintenance and Troubleshooting**

Maintaining and servicing TechnoArc fixtures includes replacing parts and cleaning the unit.

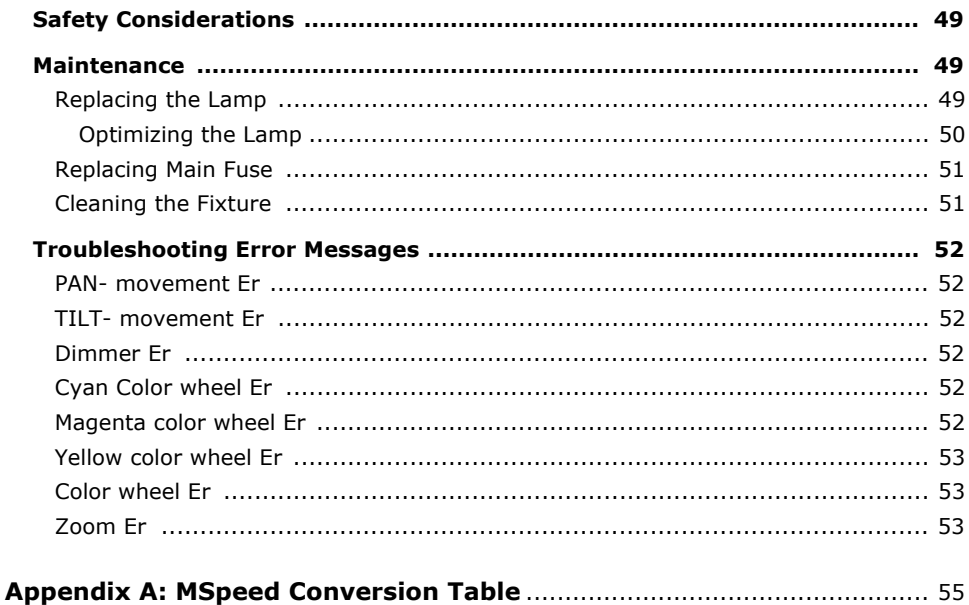

## <span id="page-12-0"></span>**Chapter 1:**

## **Product Overview**

<span id="page-12-1"></span>*This chapter describes the features and specifications of the TechnoArc™ fixture along with a list of related products and accessories.*

TechnoArc is a compact soft-edge luminaire designed for club, stage, and studio applications where environmental durability and high quality output are required.

TechnoArc features smooth CMY color mixing and a fixed color wheel and A 6.5 inch lens, 8° to 32° zoom. A smooth field, soft-edge illumination is produced using a patented radial lenticular homogenizing lens system. In addition, a collimated 6° beam of hard-edge light is possible when bypassing the radial lenticular lens. A mechanical iris provides even narrower beams for very thin shafts of output.

TechnoArc also features the indigo highlighter which provides additional light output from four 1 watt indigo LEDs increasing the layering abilities of the large aperture fixture.

## <span id="page-12-2"></span>**Features**

## <span id="page-12-3"></span>**Operation**

- Pan: 540°
- Tilt: 245°
- 21 DMX channels
- DMX/RDM connectors: 5-pin XLR, 3-pin XLR
- Onboard menu system for configuration and preset programming
- Electronic cooling system control

### <span id="page-12-4"></span>**Optics**

- High efficiency 13,000 lumens (beam) and 12,000 lumens (wash)
- 575/2 mini-fast fit lamp 750 hrs.
- $3.5:1$  Zoom  $9^{\circ}$   $32^{\circ}$  (wash)/  $6^{\circ}$  (beam)
- Mechanical strobe
- Fast mechanical iris

### <span id="page-13-0"></span>**Effects**

- CMY color mixing
- Fixed Color wheel with eight replaceable positions plus open
- Indigo Highlighter LED output

## <span id="page-13-1"></span>**Construction**

- High resolution microstepping motor control for smooth motion at all speeds
- Fast, smooth, and quiet yoke movement
- Computer designed optical components for maximum light efficiency
- Color LCD menu with battery operation
- Low noise, high efficiency cooling system
- 3-pin and 5-pin XLR/RDM connectors
- Pan and tilt locks for easy transportation
- ETL/UL and CE compliance
- Roadcase included

## <span id="page-14-0"></span>**Specifications**

### <span id="page-14-1"></span>**Mechanical Specifications**

**Dimensions:** 483mm x 348mm x 793mm (19in x 13.7in x 31in)

**Roadcase Dimensions:** 700mm x 580mm x 740 mm (27.5in x 22.8in x 29in)

**Fixture Weight:** 35 kg (77.2 lbs)

**Shipping Weight:** 72.5 kg (160 lbs)

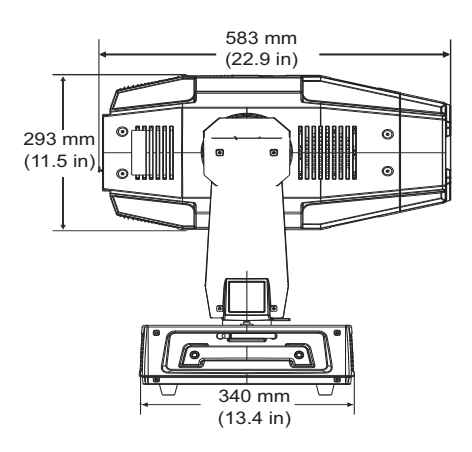

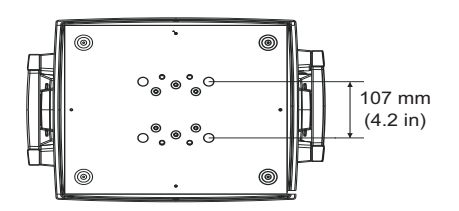

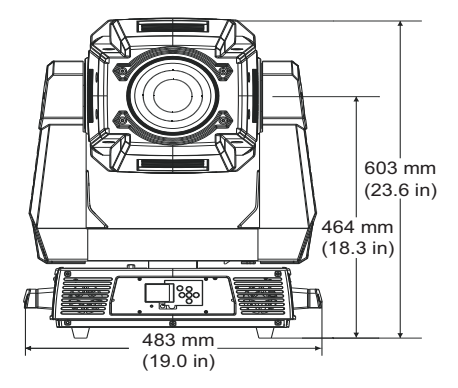

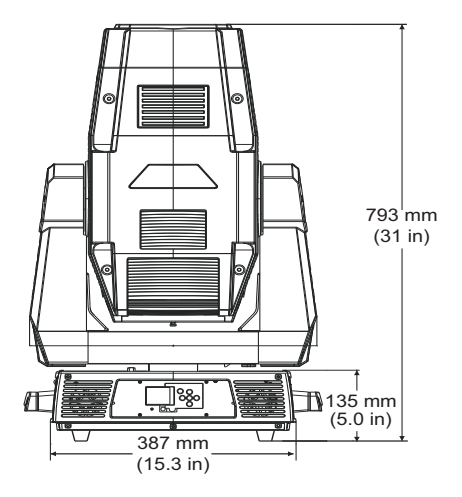

#### <span id="page-15-0"></span>**Electrical Specifications**

**Fixture Rated Power:** 850 W

**Power consumption:** AC 100V–240V; 50Hz/60Hz; 8.5A–3.5A

**Rated frequency:** 50-60 Hz

**Rated Lamp Life:** 750 hrs

**Warning: Class I equipment - For continued protection against electric shock connect this equipment to an earthed (grounded) power source only.**

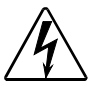

**This equipment for connection to branch circuit having a maximum overload protection of 20 A.**

#### <span id="page-15-1"></span>**Environmental Specifications**

**Maximum ambient temperature:** 45° C (113° F)

**Maximum exterior surface temperature:** 110° C (230° F)

**Minimum distance to lighted object:** 6 m (19.6 ft)

**Minimum distance to flammable objects:** 6 m (19.6 ft)

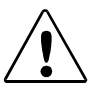

**Caution: Do not mount on a flammable surface. Not for residential use. Use in dry locations only.**

#### <span id="page-15-2"></span>**Cables and Connectors**

Belden<sup>®</sup> 3107A or equivalent (meets specifications for EIA RS-485 applications) with the following characteristics:

- Two twisted pairs plus a shield
- maximum capacitance between conductors 30 pF/ft.
- maximum capacitance between conductor and shield 55 pF/ft.
- maximum resistance of  $20\Omega / 1000$  ft.
- nominal impedance 100-140Ω

## <span id="page-16-0"></span>**Fixture Components**

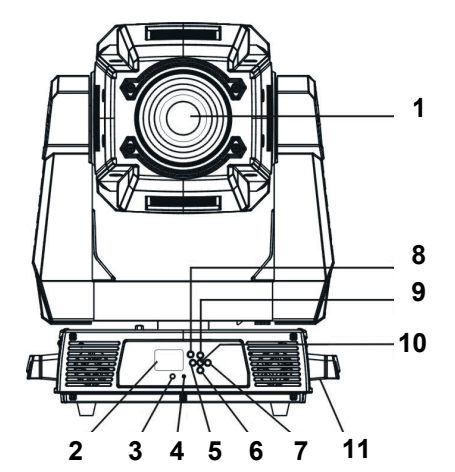

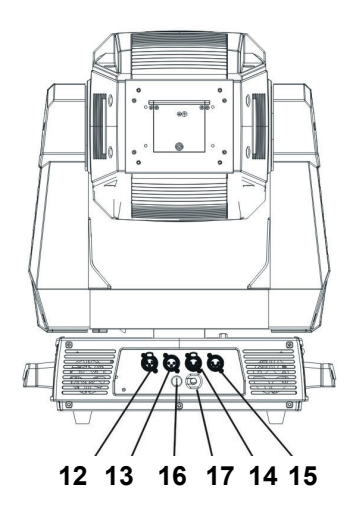

- 1: Lens
- 2: Display
- 3: DC Switch
- 4: Microphone
- 5: Left-button
- 6: Down-button
- 7: Right-button
- 8: Mode/Esc-button
- 9: Up-button
- 10: ENTER-button
- 11: Handle
- 12: 3-Pin DMX out
- 13: 3-Pin DMX in
- 14: 5-Pin DMX out
- 15: 5-Pin DMX in
- 16: Fuse
- 17: Power supply

## <span id="page-17-1"></span><span id="page-17-0"></span>**Related Products and Accessories**

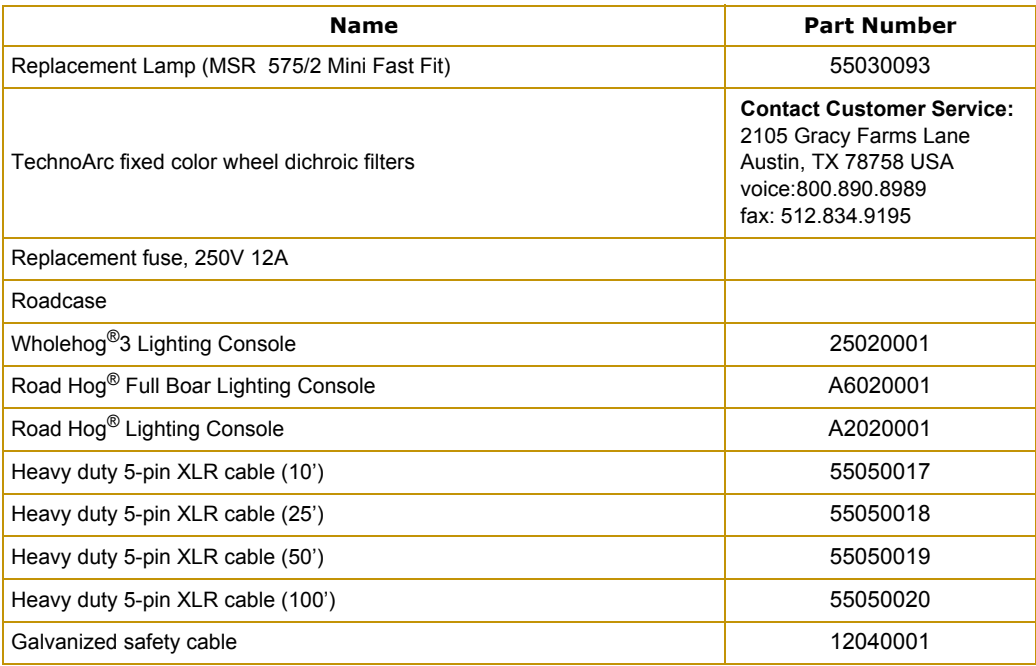

## <span id="page-18-0"></span>**Chapter 2: TechnoArc**

## **Setup and Configuration**

<span id="page-18-1"></span>*Installation of your TechnoArc™ fixture includes mounting, connecting to power, DMX linking and configuration.* 

Use the following steps to set up and configure your fixture:

- **1. Unpack the fixture.**
- **2. Install power cord cap for your location.**
- **3. Mount the fixture upright or suspended from a standard truss.**
- **4. Connect the fixture to a DMX controller via DMX cabling.**
- **5. Configure the fixture for DMX control.**

## <span id="page-18-2"></span>**Unpacking the Fixture**

The TechnoArc fixture ships in a road case specifically designed to protect the product during transport. When unpacking, inspect the fixture for physical damage to components. High End Systems® assumes no responsibility for products that are damaged during transport. Return a product for repair in its road case.

**Before sending anything to the factory, call your High End Systems dealer/distributor for a Return Material Authorization (RMA) number. The factory cannot accept any goods shipped without an RMA number.**

### <span id="page-18-3"></span>**Pan and Tilt Locking**

The TechnoArc fixture ships with pan and tilt latches locked. You can unlock/adjust these latches to stabilize the fixture for mounting. *Note: Always disengage Pan and Tilt locks before operating the fixture.*

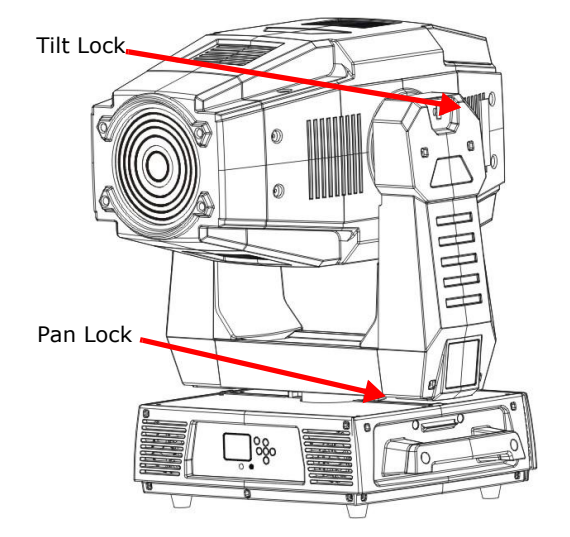

## <span id="page-19-0"></span>**Installing a Power Cord Cap**

The power cord for TechnoArc fixtures ships without a power cord cap. Use the information in this section to install the correct power cord cap for your location.

Because of the variety of power cord caps used worldwide, High End Systems, Inc. cannot make specific recommendations for the power cord cap. Contact a local authority for the type of power cord cap needed. When installing the power cord cap, note that the cores in the mains lead are colored according to the following code:

- green and yellow  $=$  earth
- $\bullet$  blue = neutral
- $\bullet$  brown = live

## <span id="page-19-1"></span>**Installing a Line Cord Cap - U.K. Only**

In the United Kingdom, core colours in the mains lead of this equipment may not correspond with the colored markings identifying the terminals in the fixture's plug. In that case, install a line cord cap in accordance with the following code:

- Connect the green and yellow core to the plug terminal marked with the letter "E," or by the earth symbol  $\textcircled{\tiny{\textcircled{\tiny\textcirc}}}$  or coloured green, or green and yellow.
- Connect the blue core to the terminal marked with the letter "N" or coloured black.
- Connect the brown core to the terminal marked with the letter "L" or coloured red.

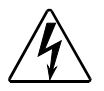

#### **WARNING: Class 1 equipment - This equipment must be earthed.**

## <span id="page-19-2"></span>**Vatic Fitter Heads Information - Danmark**

**Advarsel:** Beskyttelse mod elektrisk chock.

Vigtigt!

Lederne med gul/groen isolation maa kun tilsluttes en klemme maerket

eller

## <span id="page-20-0"></span>**Mounting the Fixture**

You can mount your TechnoArc fixture suspended from a support system (such as a truss) or freestanding on its base.

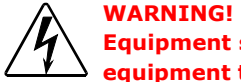

**Equipment suitable for dry locations only. Do not expose this equipment to rain or moisture.** 

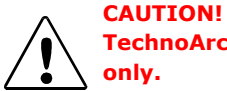

**TechnoArc fixtures must be installed and operated by trained personnel only.**

**Always use a secondary safety cable when mounting this fixture.**

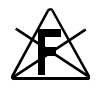

**Do not mount within 2 meters (6.56 feet) of a flammable object.**

*Note: Due to the wide variety of possible lighting designs, High End Systems cannot make specific mounting recommendations. Consider the following procedures as suggested guidelines only.*

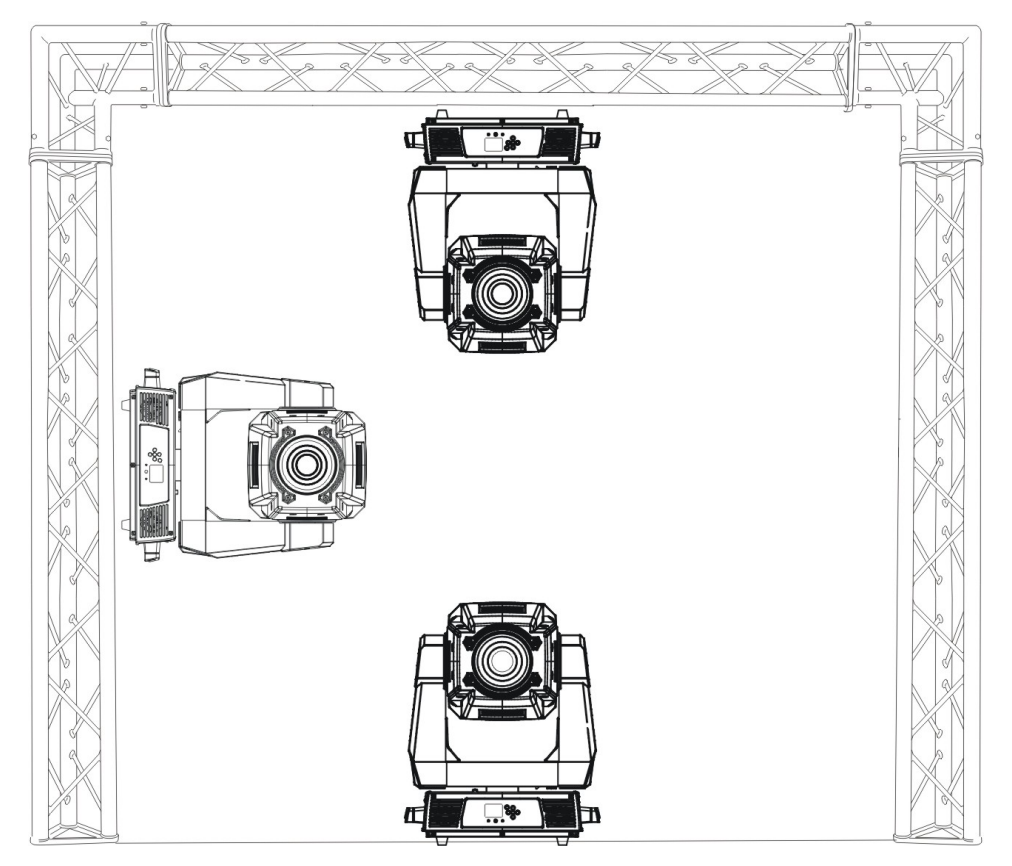

## <span id="page-21-0"></span>**Mounting the Fixture Upright**

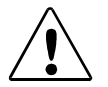

#### **CAUTION! Do not mount the fixture upright without the four rubber feet attached.**

To mount the fixture upright, place the fixture on a sturdy, stable non-flammable surface that will support more than the 35 kg (77.2 lb) weight of the TechnoArc fixture. If the surface is above floor height, use safety cables to secure the fixture to the surface.

## <span id="page-21-1"></span>**Truss Mounting**

When mounting the fixture on a truss or another type of support:

- Verify the truss or support will handle the combined weight of all the devices on the truss. Each TechnoArc fixture weighs 35kg (77.2 lbs).
- Always mount a TechnoArc fixture using the mounting bracket assembly that shipped with your fixture and a safety cable attached to the fixture's base.

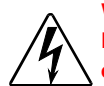

#### **WARNING!**

**Before mounting, disconnect power to the fixture. If it has been operating, allow the fixture to cool for five minutes before handling.**

#### **CAUTION!**

**Only experienced lighting personnel should attempt to hang a lighting fixture to an appropriate theatrical truss.**

#### **WARNING!**

**In all cases, a safety cable should also be fixed between the safety cable mounting point located at the bottom of the fixture base housing and the truss. Failure to use a safety cable could result in injury or death. High End Systems supplies the proper safety cables and may be contacted for replacements if necessary. For more information go to: www.highend.com/trusshang.** 

Use the following steps to mount a TechnoArc fixture on a standard truss:

- 1. Fix the clamp on the bracket by tightening the M12 screw on the bracket to the hole in the center of the bracket.
- 2. Insert the quick-lock fasteners of the first Omega holder into the respective holes on the bottom of the fixture. Tighten the quick-lock fasteners fully clockwise.
- 3. Install the second Omega holder.

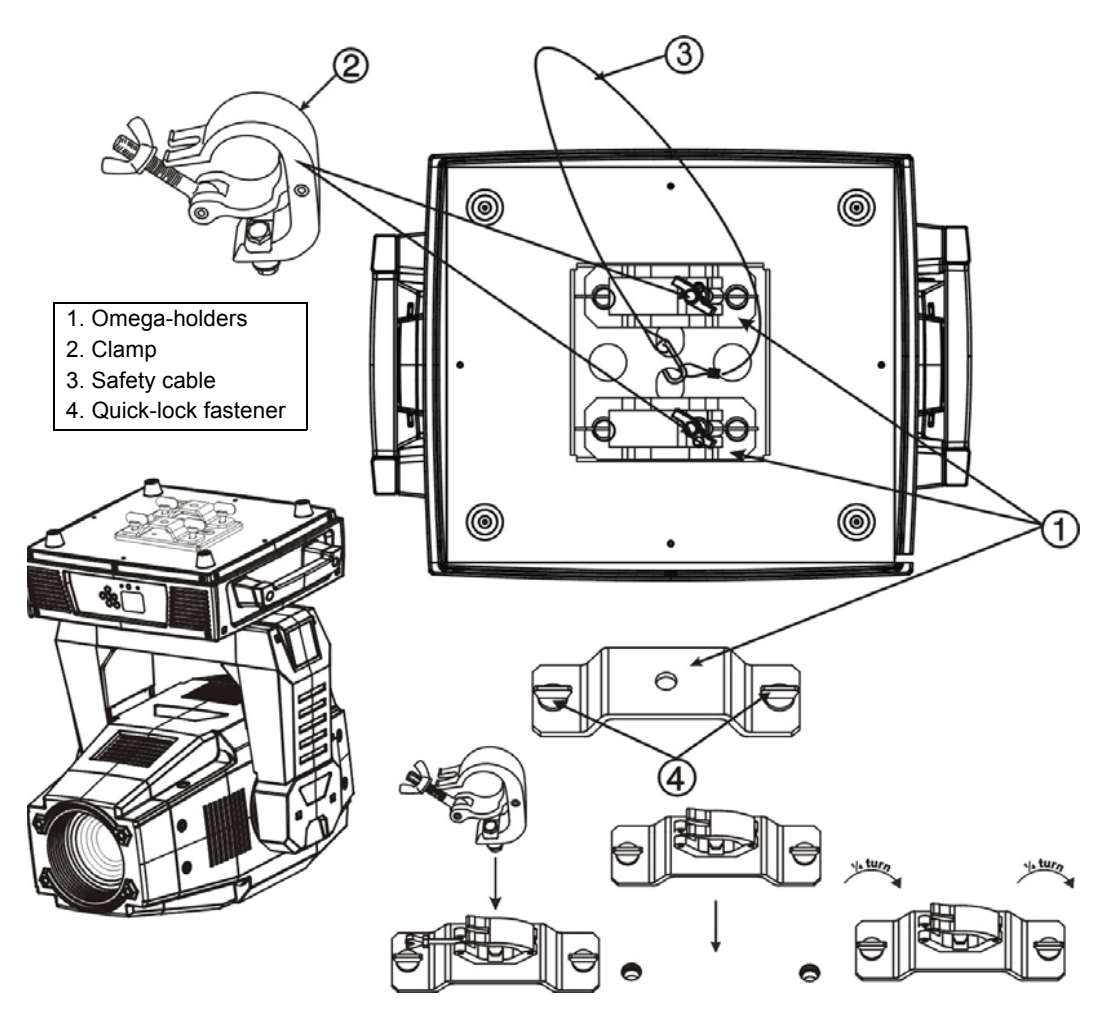

## <span id="page-23-0"></span>**Linking TechnoArc Fixtures**

The TechnoArc fixture operates on standard DMX512 link controlled by a DMX console. The number of fixtures on a link will be determined by the combined number of channels required by all the fixtures. A TechnoArc fixture requires a 21 channel footprint on a standard DMX512 link.

Attach the fixture to the link using data-grade cable and 5-pin or 3-pin XLR cable connectors.

### <span id="page-23-1"></span>**Cable Connectors**

The TechnoArc fixture accepts both 3-pin and 5-pin XLR cable connectors. Cabling must have a male XLR connector on one end of the cable and a female XLR connector on the other end.

#### *Note: Pins four and five of a 5-pin cable connector are not used, but they allow a secondary data link to pass through the fixture.*

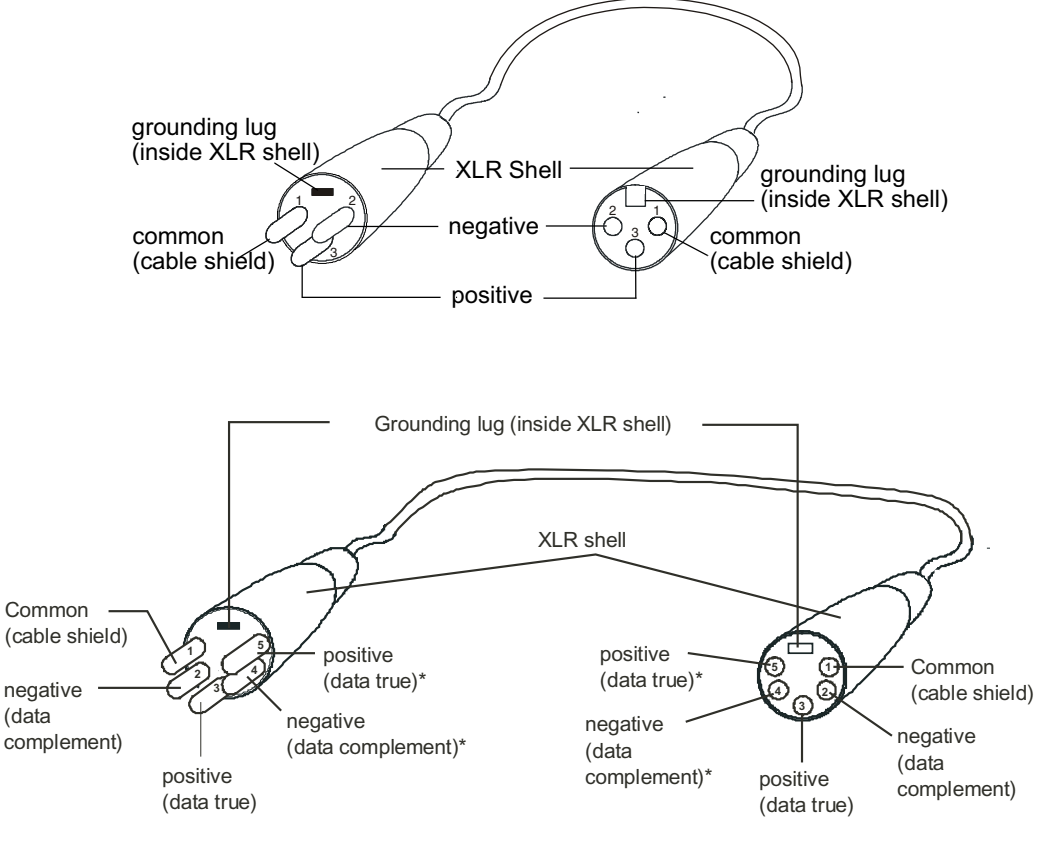

Male XLR Connector Female XLR Connector

*\*This data line is not used by the fixture, but allows data to pass through the fixture.*

Test each cable with a voltage/ohm meter (VOM) to verify correct polarity and to make sure that the negative and positive pins are not grounded or shorted to the shield or to each other.

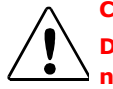

#### **CAUTION!**

**Do not connect anything to the ground lug on the XLR connectors. Do not connect or allow contact between the common (cable shield) and the fixture's chassis ground. Grounding the common could cause a ground loop and/or erratic behavior.**

## <span id="page-24-0"></span>**Connecting to the Link**

To link one or more fixtures to a DMX controller:

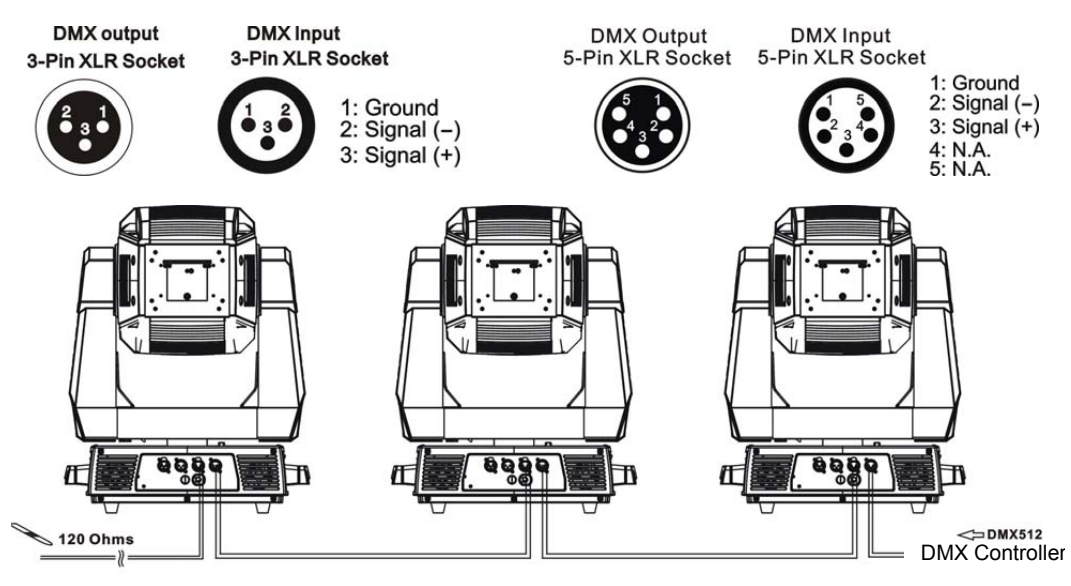

- 1. Connect the male XLR connector of a DMX Data cable to the controller's DMX Data Out connector.
- 2. Connect the Data cable's female XLR connector to the Data In connector of the first (or next) fixture on the DMX link.
- 3. Continue linking the remaining fixtures connecting a cable from the Data Out connector of each fixture to the Data In connector of the next fixture on the link.

For installations where the DMX cable has to run a long distance or is in an electrically noisy environment, a DMX terminator on the last fixture of the link prevents data reflection, which can corrupt the data communication on the link.

Terminate the link by installing a 120 ohm, 1/4 watt (minimum) terminator in the fixture's Data Out (female) cable connector in the last fixture on each DMX link.

To construct a terminator:

- 1. Disassemble a male 3-pin or 5-pin XLR connector.
- 2. Solder a 120 ohm resistor, minimum of 1/4 watt, between Pin 2 and Pin 3.
- 3. Reassemble the XLR connector.

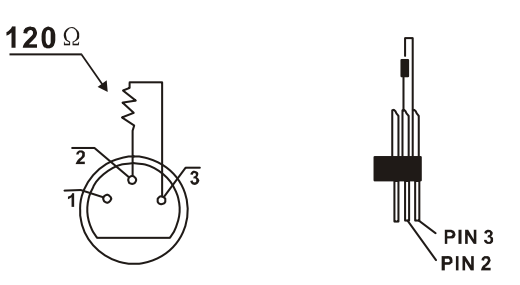

## <span id="page-26-0"></span>**Configuring TechnoArc for DMX Control**

Each TechnoArc fixture requires a block of 21 consecutive channels on a standard DMX512 link. Up to 24 standard TechnoArc fixtures can be assigned to a single link. For more information on Start Channels, see *[Determining DMX Start Channel Assignment](#page-35-1)* on page 24. Address your fixture by setting the first channel of the channel range you want to assign this fixture on the link.

Addressing is done for each unit using the fixture's menu system. You can access the menu system is in battery mode to Address the fixture before you mount it or apply power.

## <span id="page-26-1"></span>**Setting a Start Channel in Battery Mode**

To address a TechnoArc fixture in battery mode:

- 1. Turn on the menu system by pressing and holding the Battery button for two seconds. The display will show the current Function and the Start Channel currently assigned to the fixture.
- 2. Press the  $\binom{1000E}{150}$  MODE/ESC button to enter the first level of the menu system. The display will show Address and Info as the first two options in the top menu level.

The red star  $*$  indicates the option you are on as you scroll through the levels using the  $\textcircled{\tiny{1}}$  and  $\textcircled{\tiny{1}}$  buttons.

The number at the bottom left of the display indicates the Menu Level you are on. Address is the first option on the first level.

- 3. Press the **Enter** button to choose **Address**. The currently selected Start Channel is displayed in white.
- 4. Using the  $\circled{1}$  and  $\circled{1}$  buttons, scroll through other available values (displayed in red) to the desired start channel and press  $\left(\overrightarrow{r}\right)$  to select. The newly selected value will now appear in white the next time you enter the menu.
- 5. The new address will not be stored until the  $\left(\overrightarrow{P}\right)$  **Enter** button is pressed.

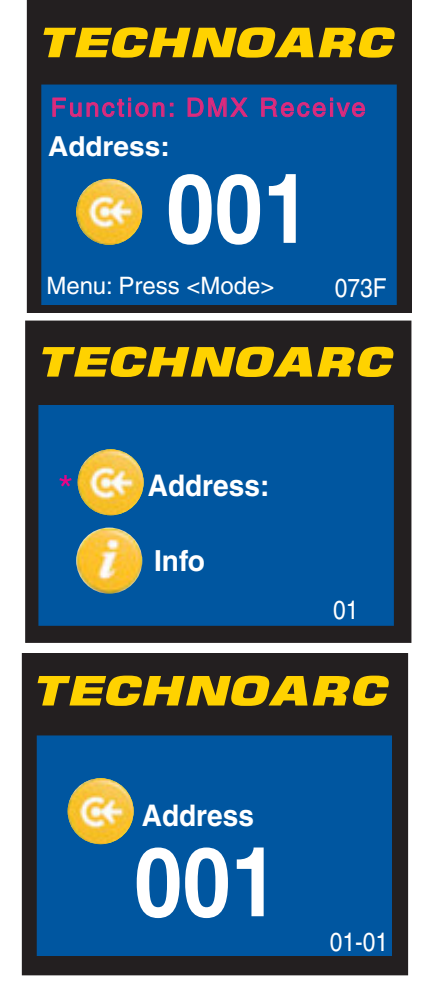

#### *Note: For a detailed description of the entire menu system, see* **[Chapter 3: Menu](#page-28-3)  System** *[on page 17](#page-28-3).*

## <span id="page-27-0"></span>**Powering On the Fixture**

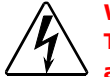

**WARNING: This equipment is designed for connection to a branch circuit having a maximum overload protection of 20 A.**

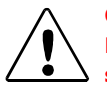

#### **CAUTION:**

**Do not power on the fixture until** *verifying* **that the line cord cap is suitable for the power source in your location. For more information, see [Installing a Power Cord Cap on page 8](#page-19-0).**

**Disengage Pan and Tilt locks before operating the fixture. For more information, see [Pan and Tilt Locking on page 7.](#page-18-3) Do not unplug motor harnesses while unit is powered.**

To power on the TechnoArc fixture, simply connect it to a 100V-240V AC power source.

Once the TechnoArc fixture is connected to a power source, it automatically begins a homing procedure to verify that fixture components are functioning.

## <span id="page-27-1"></span>**Shutting Down the Fixture**

A DMX controller can shut down the fixture remotely with the Shutdown option in the Control Channel or you can simply disconnect from power. The TechnoArc fixture automatically shuts down in the event of DMX data loss longer than five minutes.

## <span id="page-27-2"></span>**Placing Fixture in Road Case**

Before shipping a TechnoArc fixture, lock the pan and tilt position so the fixture does not move during transit.

To lock the fixture:

1. Orient the fixture head for packing in the road case and secure both the pan lock located on the base and the tilt lock on the yoke arm.

*Note: This is the only pan position that locks.*

- 2. Gently move the fixture head and yoke to verify that both pan and tilt positions are locked in place.
- 3. Place the TechnoArc fixture in the road case for shipping.

## <span id="page-28-3"></span><span id="page-28-0"></span>**Chapter 3:**

## **Menu System**

<span id="page-28-1"></span>*This chapter shows you how to access and navigate the onboard Menu system and the options available for each menu with examples.*

## <span id="page-28-2"></span>**Menu System Overview**

The front panel on TechnoArc fixtures has a full color LCD screen and navigation buttons to display and operate the onboard menu system. You can use the Menu system to perform the following functions at the fixture level:

- Assign a DMX start channel
- Access and set fixture options
- View fixture status
- Create preset programs

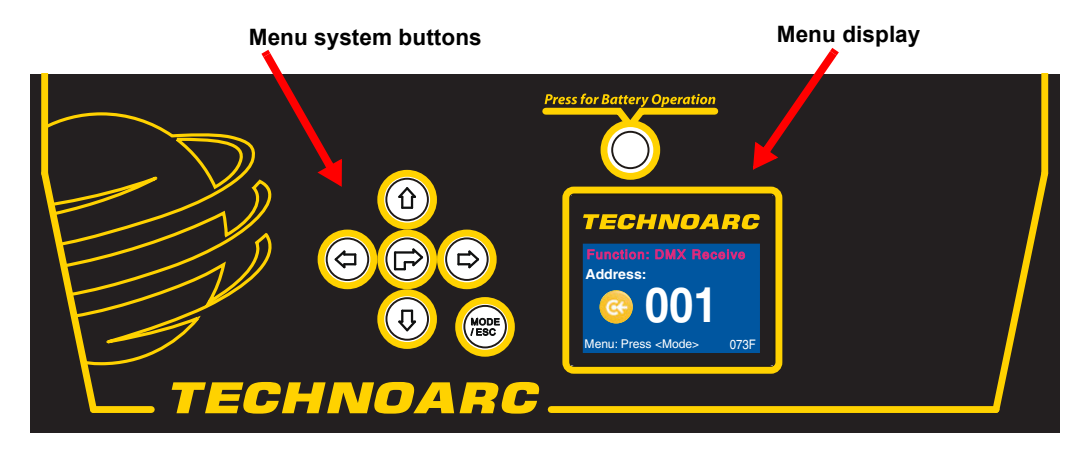

### <span id="page-29-0"></span>**Navigation Basics**

- 1. Enter the Menu system by pressing the **Mode/Esc** (the second for a few seconds until the menu appears.
- 2. The current option is displayed. Use the  $\textcircled{1}$  and  $\textcircled{1}$  buttons to scroll through menu options at the current level. The red star **\*** indicates the current menu.

*Note: At the option or setting level of the menu, the currently selected option is displayed in white. Other options are displayed in red.*

3. Stop at the desired menu and press the **Enter**  $\overline{(\overline{P})}$  button to select. If there is another level of menu choices repeat Steps 2 and 3.

*Note: The new option will not be stored unless the Enter button is pressed.*

- 4. Stop at the desired option and press the  $\textcircled{F}$  button to select or press the  $\textcircled{``}^{\text{new}}$  button to return to the previous menu level *without changing* the value of an option.
	- *Note: The currently selected option displays as white. Unselected options display in red.*
- 5. Continue pressing the  $\binom{m}{k}$  button to move back up levels until exiting the Menu system.

*Note: Some option changes do not take effect until you fully exit the menu system.*

### <span id="page-29-1"></span>**Battery Operation**

The TechnoArc fixture has an internal rechargeable battery that allows menu operation without power applied to the fixture.

To access the display menu in this mode, press the Battery button for two seconds.

*Note: Battery button will not respond if the fixture is receiving power.*

#### <span id="page-29-2"></span>**Exiting Battery Mode**

The battery mode of the Menu will automatically switch off one minute after the last button press to conserve battery power.

To manually exit the Battery Mode:

- 1. Push the **Mode/Esc**<sup>(Noose)</sup> button once.
- 2. Use the  $\textcircled{4}$  button to scroll to **Battery** and press the  $\textcircled{F}$  button to select. **Exit Battery** will display in red (not currently selected).
- 3. Press the  $\bigcirc$  button to select. The display will turn off.

## <span id="page-30-0"></span>**TechnoArc Menu Map**

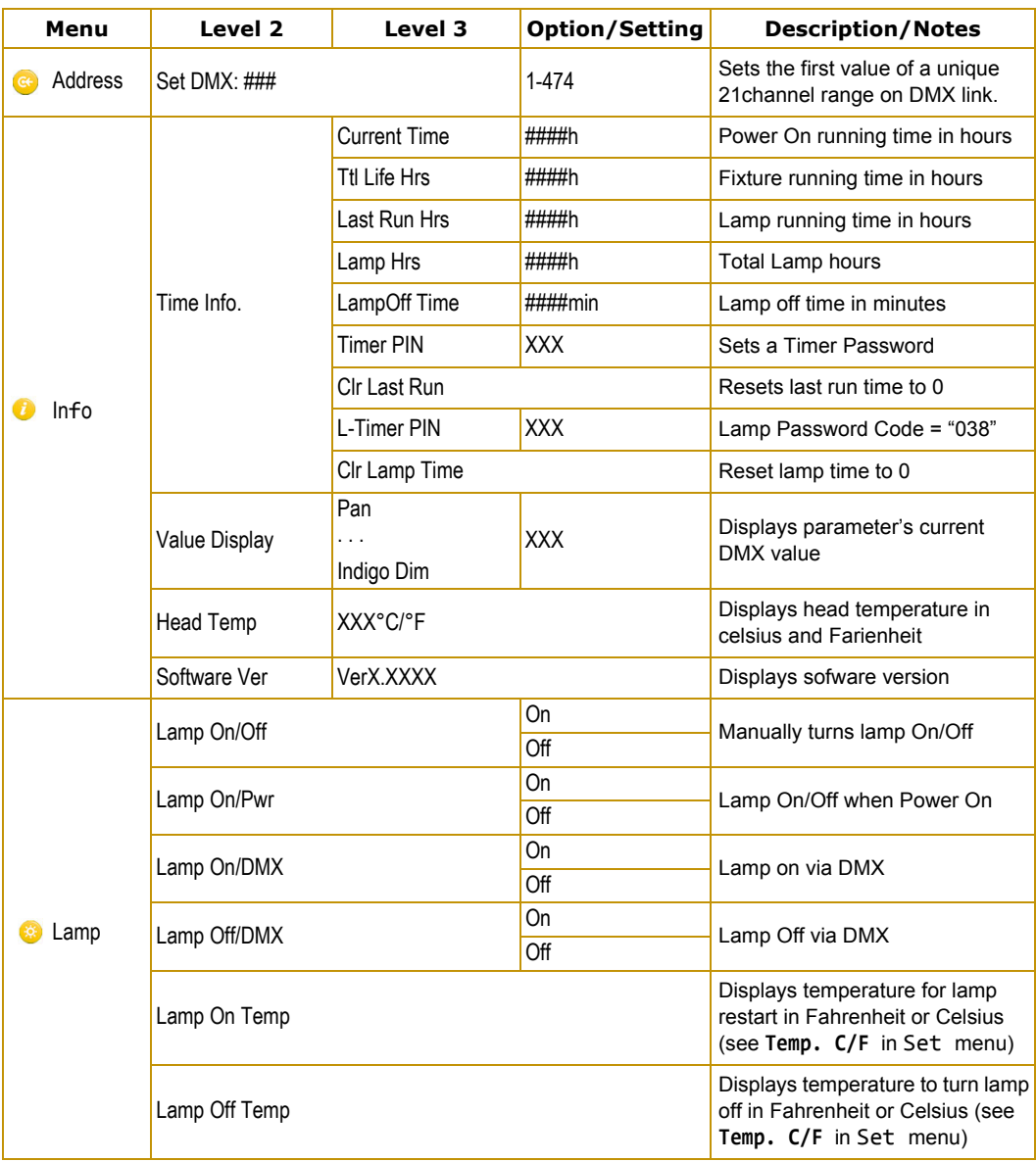

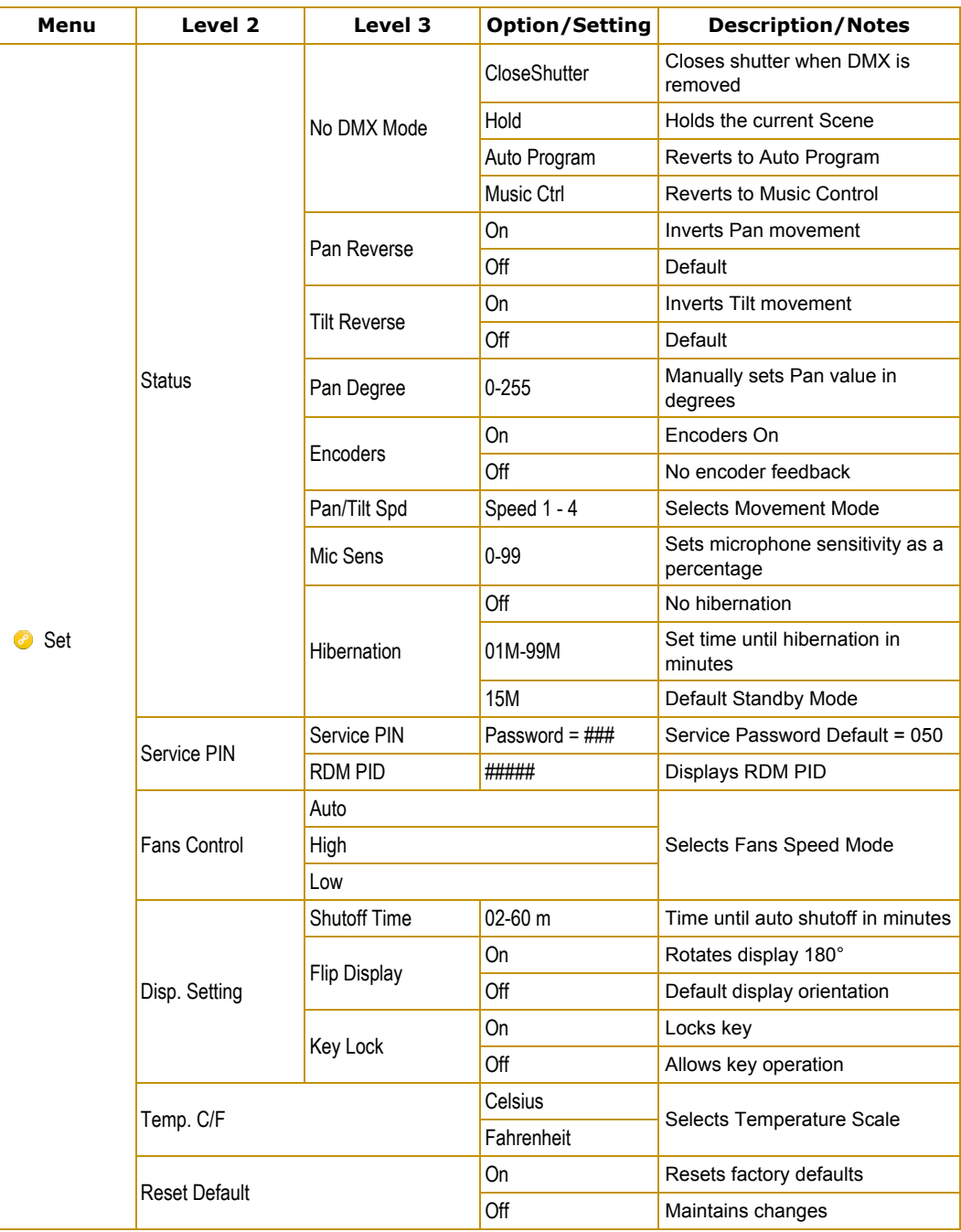

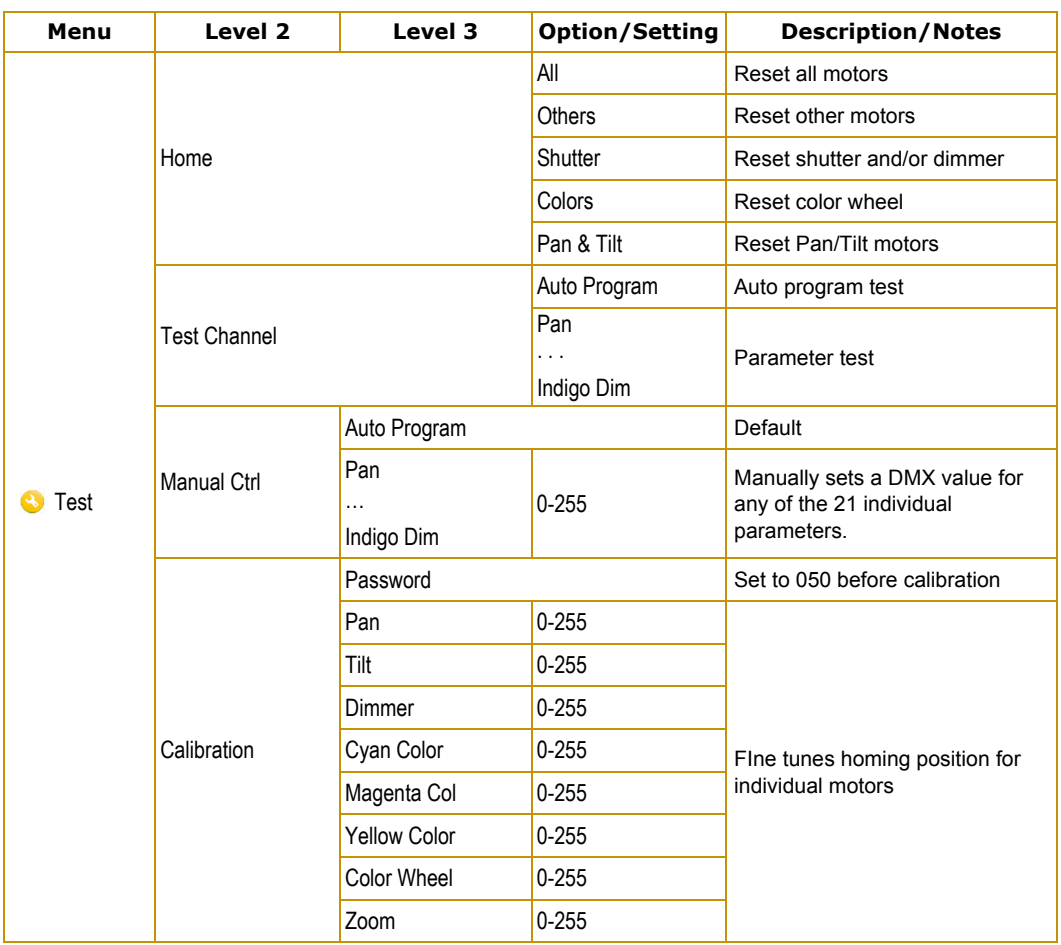

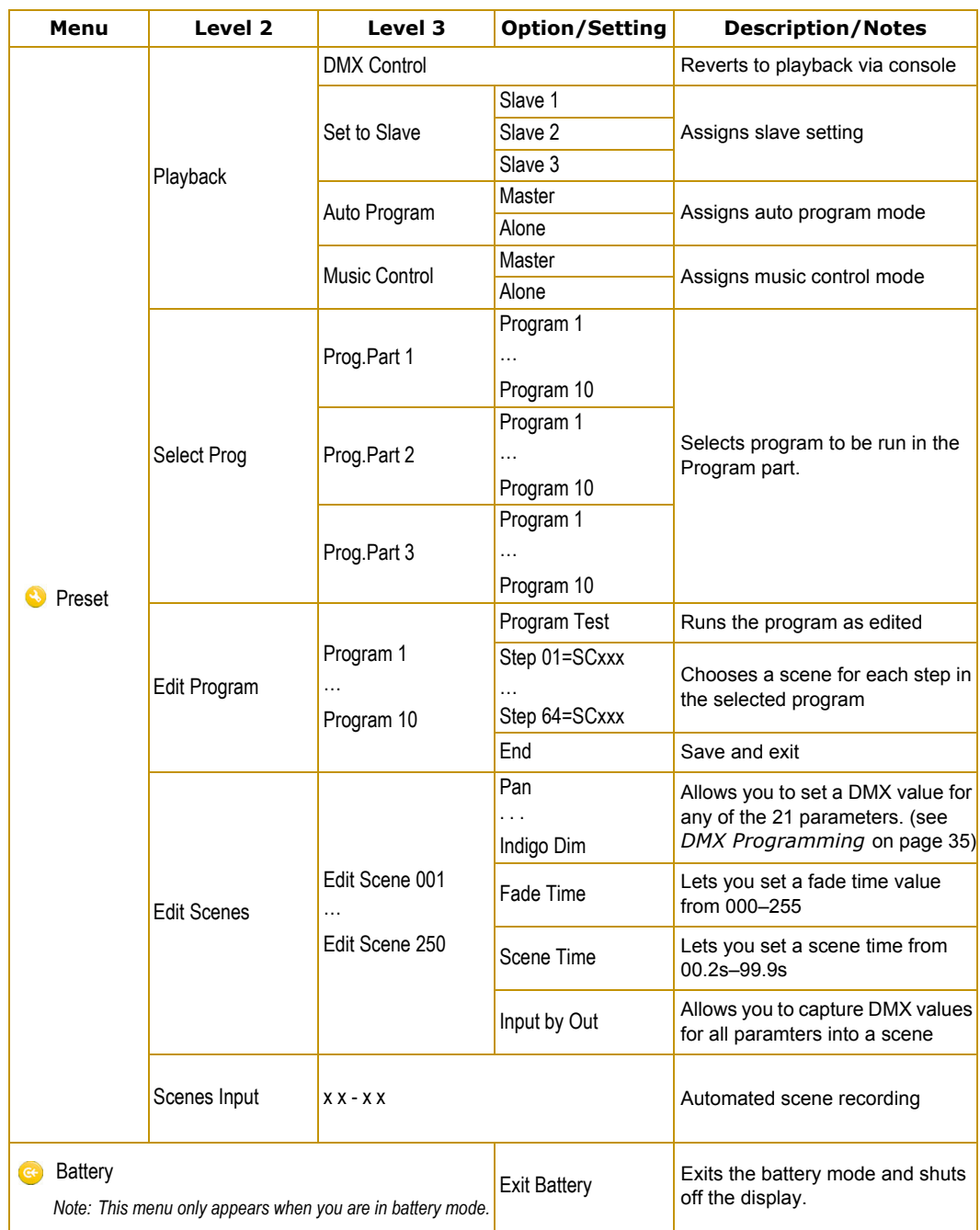

## <span id="page-34-0"></span>**Menu System Options**

The following sections describe and give examples for selecting and/or setting available fixture configuration options.

#### <span id="page-34-1"></span>**Address Menu**

Address is the top level menu selection used to set the fixture's DMX start channel. You can address the fixture before applying power in the battery mode or in normal mode after you power up the fixture.

*Note: The last valid Start channel for an intellaspot fixture is 492 (512–21+1).*

#### <span id="page-34-2"></span>**Setting a Start Channel**

To address a TechnoArc fixture in battery mode:

- 1. Turn on the menu system by pressing and holding the Battery button for two seconds. The display will show the current Function and Start Channel assigned to the fixture.
- 2. Press the  $\binom{1000E}{ESC}$  MODE/ESC button to enter the first level of the menu system. The display will show Address and Info as the first two options in the top menu level.

The red star **\*** indicates the current menu as you scroll through the level using the  $\textcircled{1}$   $\textcircled{1}$  buttons.

The number at the bottom left of the display indicates the Menu Level you are on. Address is the first option on the first level.

- 3. Press the **Enter** button to choose **Address**. The currently selected Start Channel is displayed in white.
- 4. Use the  $\textcircled{f}$   $\textcircled{g}$  buttons to scroll to the desired start channel and press  $\circled{r}$  to select.

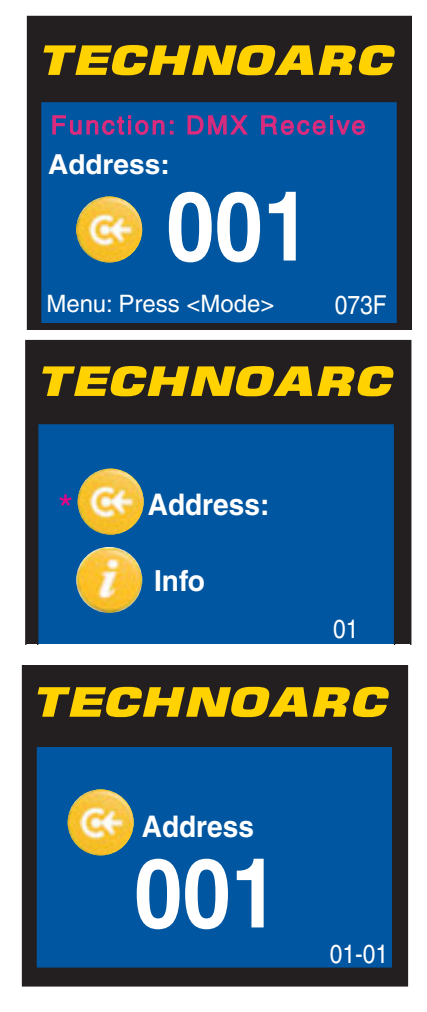

#### <span id="page-35-1"></span><span id="page-35-0"></span>**Determining DMX Start Channel Assignment**

There are 512 available channels on each DMX link divided among all the devices in a particular link. A fixture must have a unique Start channel number in order to respond independently to controller commands.

To determine each fixture's DMX start channel in a link, identify the channel range of every fixture on the link. Channel range is the number of consecutive channels a fixture requires. Each TechnoArc fixture requires a block of 21 consecutive channels on a 512-Channel DMX link. The Start channel is the first number of a fixture's channel range.

When setting the Start channel on a fixture, remember:

- A fixture's physical location on the link does not have to coincide with the order of channel range assignments in the link.
- The fixture's channel range must not overlap any other device's channel range on the link. When two devices on the same DMX link have overlapping channel ranges, one or both devices will be disabled or behave erratically. The single exception would be if two or more fixtures need to respond to controller commands in exactly the same way. In that case, those fixtures must be the same type (for example two TechnoArc fixtures) and must share the *entire* channel range.

The notes in the following table show the various considerations in determining valid Start Channels for fixtures on a 512 DMX link. A single 512-Channel DMX link can accommodate up to thirteen 21-channel TechnoArc fixtures.

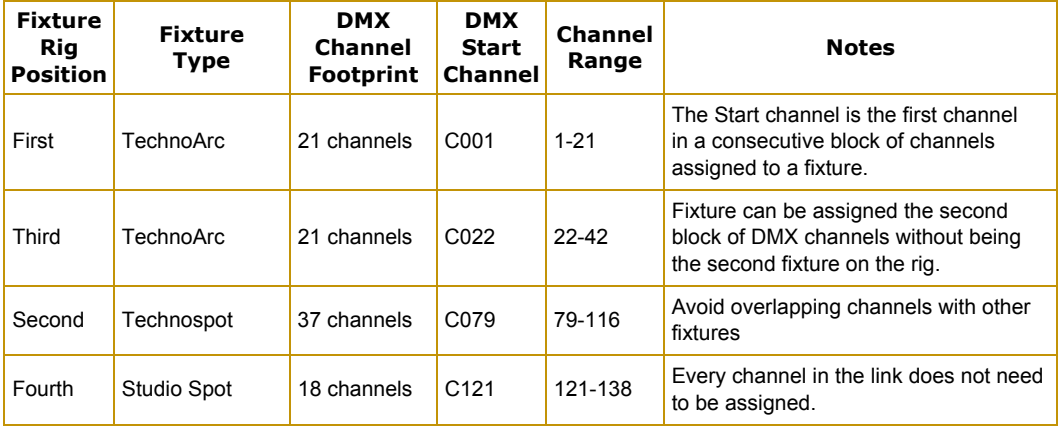

## <span id="page-36-0"></span>**Information Menu**

The Information menu displays current fixture information such as internal temperature, lamp hours, total fixture hours, lamp strikes, and DMX values for parameters.

Lamp and Fixture hours resets are executed in the Information Menu.

To enter the Information Menu:

- 1. Press the (the fitst) MODE/ESC button to enter the first level of the menu system. The display will show **Address** and **Info** as the first two options in the top menu level.
- 2. Using the  $\textcircled{1}\oplus\textcircled{1}$  buttons, scroll to **Info**.
- 3. Press the  $\bigcirc$  button to select.

#### <span id="page-36-2"></span><span id="page-36-1"></span>**Time Info**

The Time Info menu displays and resets certain time functions.

To view/reset time values or set passwords:

- 1. Navigate to and select **Info** menu as shown above. Time Info is the first option you will view.
- 2. Using the  $\textcircled{1}\oplus\textcircled{1}$  buttons, scroll to **Time Info** and press the  $\textcircled{2}$  button to select.
- 3. Using the  $\Omega$   $\Theta$  buttons, scroll to any of the following menu options and press the  $\Theta$ button to select.

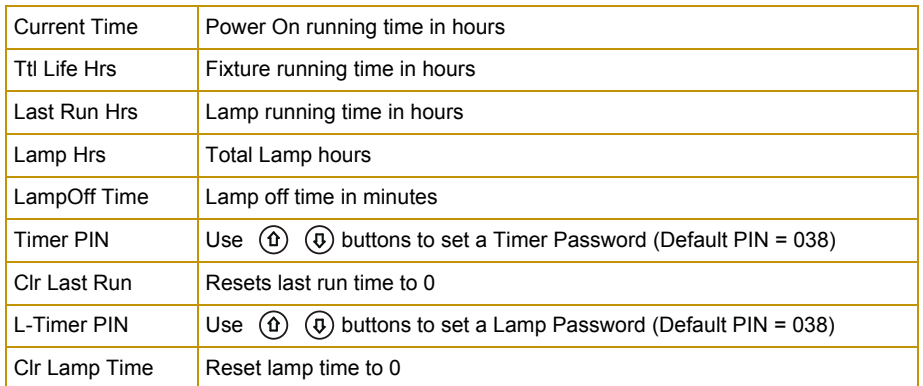

*Note:* **Clr Lamp Time** *and* **Clr Last Run** *do not have additional options. When they are selected, they reset lamp hours or lamp run hours to 0.*

#### <span id="page-37-0"></span>**Values Display**

This menu option lets you view the current DMX value for each of the fixture's 21 parameters.

To view DMX values by Parameter:

- 1. Navigate to and select the **Info** menu as shown on *[page 25](#page-36-0)*.
- 2. Using the  $\textcircled{1}$   $\textcircled{1}$  buttons, scroll to **Values Display** and press the  $\textcircled{2}$  button to select.
- 3. Using the  $\textcircled{1}$   $\textcircled{4}$  buttons, scroll to any of the DMX parameters in the TechnoArc protocol and press the  $\bigcirc$  button to view its current DMX decimal value.

#### <span id="page-37-1"></span>**Head Temperature**

The Technospot fixture contains temperature sensors that monitor the air temperature inside the lamp housing.

To view temperature:

- 1. Navigate to and select the **Info** menu as shown on *[page 25](#page-36-0)*.
- 2. Using the  $\Omega$   $\Theta$  buttons, scroll to **Head Temp** and press the  $\Theta$  button to select.

The temperature will be displayed in degrees Celsius or Fahrenheit depending on which scale is currently selected in the **Set** menu, see *Temp C/F* [on page 31](#page-42-4).

#### <span id="page-37-2"></span>**Software Version**

This Info menu option displays the current fixture software loaded on the unit. Software versions can vary even between units purchased at the same time.

To view fixture :

- 1. Navigate to and select the **Info** menu as shown on *[page 25](#page-36-0)*.
- 2. Using the  $\Omega$   $\Omega$  buttons, scroll to **Software Ver** and press the  $\Omega$  button to select.

#### <span id="page-38-0"></span>**Lamp Menu**

The Lamp menu lets you control lamp striking function.

To enter the Lamp Menu:

- 1. Press the (the fitse) MODE/ESC button to enter the first level of the menu system. The display will show **Address** and **Info** as the first two options in the top menu level.
- 2. Using the  $\left(\begin{matrix} 0\\ \end{matrix}\right)$  ( $\left(\begin{matrix} 0\\ \end{matrix}\right)$  buttons, scroll to **Lamp**.

*Note: The red star \* indicates the current menu option.* 

3. Press the  $\left(\overrightarrow{P}\right)$  button to select.

#### <span id="page-38-1"></span>**Lamp On/Off**

This option lets you manually turn the lamp on independant of any other input.

To turn the lamp on manually:

- 1. Navigate to and select the **Lamp** menu as shown above. **Lamp On/Off** is the first option you will view. Press the  $\bigcirc$  button to select
- 2. Using the  $\textcircled{1}$   $\textcircled{1}$  buttons, scroll to **On** and press the  $\textcircled{2}$  button to select.

*Note: If the lamp is too hot to strike, this option will display ON and as soon as the lamp cools it will automatically strike.*

#### <span id="page-38-2"></span>**Lamp On/Pwr**

This option automatically turns the lamp on when the fixture is connected to power.

To turn the lamp on when power is applied:

- 1. Navigate to and select the **Lamp** menu as shown above.
- 2. Using the  $\textcircled{1}$   $\textcircled{1}$  buttons, scroll to **Lamp On/Pwr** and press the  $\textcircled{2}$  button to select.
- 3. Using the  $\Omega$   $\Omega$  buttons, scroll to **On** and press the  $\Omega$  button to select.

#### <span id="page-38-3"></span>**Lamp On/DMX**

This option automatically turns the lamp on when the fixture receives a DMX signal.

To turn the lamp on with DMX:

- 1. Navigate to and select the **Lamp** menu as shown above.
- 2. Using the  $\Omega$   $\Omega$  buttons, scroll to **Lamp On/DMX** and press the  $\Theta$  button to select.
- 3. Using the  $\textcircled{1}$   $\textcircled{1}$  buttons, scroll to **On** and press the  $\textcircled{2}$  button to select.

#### <span id="page-39-0"></span>**Lamp Off/DMX**

This option automatically turns the lamp off when the fixture receives a DMX signal.

To turn the lamp off with DMX:

- 1. Navigate to and select the **Lamp** menu as shown on *[page 27](#page-38-0)*.
- 2. Using the  $\Omega$   $\Theta$  buttons, scroll to **Lamp Off/DMX** and press the  $\Theta$  button to select.
- 3. Using the  $\textcircled{1}\ \textcircled{4}$  buttons, scroll to **On** and press the  $\textcircled{2}$  button to select.

#### <span id="page-39-1"></span>**Lamp On/Temp**

This option displays the factory set temperature for lamp restart. You can view the temperature in Fareinheit or Celsius, *Temp C/F* [on page 31.](#page-42-4) To view the lamp restart temperature:

- 1. Navigate to and select the **Lamp** menu as shown on *[page 27](#page-38-0)*.
- 2. Using the  $\Omega$   $\Omega$  buttons, scroll to **Lamp On/Temp** and press the  $\Omega$  button to select. The factory set temperature will be displayed.

#### <span id="page-39-2"></span>**Lamp Off/Temp**

This option sets a temperature for lamp automatically turn off. You can view the temperature in Fareinheit or Celsius, *Temp C/F* [on page 31.](#page-42-4) To view the lamp off temperature:

- 1. Navigate to and select the **Lamp** menu as shown on *[page 27](#page-38-0)*.
- 2. Using the  $\Omega$   $\Omega$  buttons, scroll to **Lamp Off/Temp** and press the  $\Omega$  button to select. The factory set temperature will be displayed.

### <span id="page-40-0"></span>**Set Menu**

The Set Parameters menu lets you configure your fixture's motion, display, lamp, and data source settings.

To enter the Set menu:

1. Press the MODE/ESC button to enter the first level of the menu system. The display will MODE / ESCshow **Address** and **Info** as the first two options in the top menu level.

*The red star \* indicates the current option.* 

- 2. Using the  $\textcircled{1}$   $\textcircled{1}$  buttons, scroll to **Set**.
- 3. Press the  $\bigcirc$  button to select.

#### <span id="page-40-1"></span>**Status Options**

This menu lets you configure various fixture functions. To set a status option:

- 1. Navigate to and select the **Set** menu as shown above.
- 2. Using the  $\textcircled{1}$   $\textcircled{1}$  buttons, scroll to **Status** and press the  $\textcircled{2}$  button to select.
- 3. Using the  $\Omega$   $\Theta$  buttons, scroll to one of the status options below and press the  $\Theta$  button to select.
- 4. Using the  $\textcircled{1}$   $\textcircled{1}$  buttons, scroll to the desired setting and press the  $\textcircled{2}$  button to select.

#### <span id="page-40-2"></span>*No DMX Mode*

This option determines the fixture state after the DMX signal is removed. You can choose from the following options:

**CloseShutter:** Closes shutter when DMX is removed

**Hold:** Holds the current values for all parameters

**Auto Program:** Reverts to Auto Program Playback

**Music Ctrl:** Reverts to Music Control Playback

#### <span id="page-40-3"></span>*Pan Reverse*

This menu option inverts the direction of the pan motor to coordinate movements between fixtures mounted opposite each other horizontally.

The default setting is **Off**. Select **On** to invert the fixture's Pan motion.

#### <span id="page-40-4"></span>*Tilt Reverse*

This menu option inverts the direction of the tilt motor to coordinate movements between fixtures on a link facing each other vertically.

The default setting is **Off**. Select **On** to invert the fixture's Tilt motion.

#### <span id="page-41-0"></span>*Pan Degree*

The standard pan range of a Technospot fixture is 0–540°. This option lets you expand the pan range to an upper limit of 630°.

To expand the pan range, scroll from the default option of 540 to 630 and press the  $\bigcirc$  button to select.

#### <span id="page-41-1"></span>*Encoders*

Encoders maintain the Pan and Tilt position of the fixture, but may need to be disabled to perform certain test and maintenance procedures like optimizing a new lamp.

The default setting is **On**. To disable encoders, select the **Off** option.

#### <span id="page-41-2"></span>*Pan/Tilt Speed*

This options adjusts the maximum movement speed of the pan and tilt parameters. The **Speed 1**  option is the default normal movement speed. **Speed 2**, **Speed 3**, and **Speed 4** options are progressively slower maximum movement speeds.

#### <span id="page-41-3"></span>*Mic Sensitivity*

You can adjust the input level for the internal microphone by setting this option from **0% –99%**.

#### <span id="page-41-4"></span>*Hibernation*

This menu option determines how the fixture will react in the event of DMX data loss.

Turn Hibernation off to keep the shutter open until shutdown by selecting **Off**.

Scroll to any value from **01M – 99M** to set the number of minutes after data loss before closing the shutter. The default setting is **15M**.

#### <span id="page-41-5"></span>**Service Setting**

Two options for service setting allow you to set a **Service Password** or a **RDM PID** code.

To change the Service Password:

- 1. Navigate to and select the **Set** menu as shown on *[page 29](#page-40-0)*.
- 2. Using the  $\Omega$   $\Theta$  buttons, scroll to **Status** and press the  $\Theta$  button to select.
- 3. Using the  $\Omega$   $\Theta$  buttons, scroll to **Service PIN** and press the  $\Theta$  button to select. The current password will be displayed. The default is **Password = 050**.
- 4. Using the  $\Omega$   $\Omega$  buttons, scroll to a 3-digit number and press the  $\Theta$  button to select as the new service password.
	- *Note: A service password must be set before you can enter a six digit RDM PID number.*

#### <span id="page-42-0"></span>**Display Setting**

This **Set** option lets you control how the display functions.

To select the Display Setting menu

- 1. Navigate to and select the **Set** menu as shown on *[page 29](#page-40-0)*.
- 2. Using the  $\textcircled{1}\ \textcircled{0}$  buttons, scroll to **Display Setting** and press the  $\textcircled{2}$  button to select.
- 3. Using the  $\Omega$   $\Omega$  buttons, scroll to one of the display options below and press the  $\Theta$  button to select.
- 4. Using the  $\textcircled{1}$   $\textcircled{1}$  buttons, scroll to the desired setting and press the  $\textcircled{2}$  button to select.

#### <span id="page-42-1"></span>*Shutoff Time*

This option lets you determines when the display automatically shuts off after the last button push. You can choose a delay from **01 – 60** minutes. The default delay setting is **02** minutes.

#### <span id="page-42-2"></span>*Flip Display*

Use this option to rotate the display 180° when that orientation is easier to view. **Off** is the default setting. Select **On** to flip the display. Note that this option only takes affect once you exit the menu system using the  $\binom{1000E}{ESC}$  MODE/ESC button.

#### <span id="page-42-3"></span>*Key Lock*

This display setting lets you activate a key lock. **Off** is the default. Select **On** to activate the key lock and then press and hold the (test) MODE/ESC button for 2 seconds when you want to unlock the menu.

#### <span id="page-42-4"></span>**Temp C/F**

This options sets the temperature scale to **Celsius** or **Fahrenheit**. Celsius is the default setting.

#### <span id="page-42-5"></span>**Reset Default**

This **Set** option lets you return all factory options. A Technospot fixture ships with the following factory default settings:

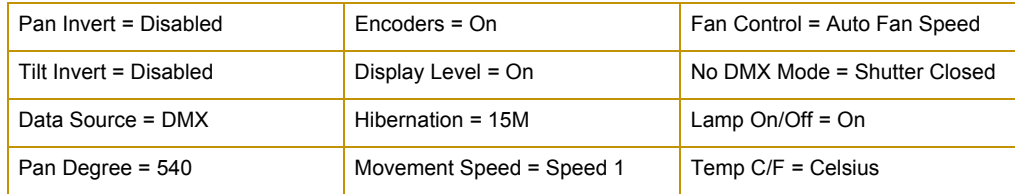

To reset defaults:

- 1. Navigate to and select the **Set** menu as shown on *[page 29](#page-40-0)*.
- 2. Using the  $\textcircled{1}$   $\textcircled{1}$  buttons, scroll to **Reset Defaults** and press the  $\textcircled{2}$  button to select.
- 3. Using the  $\Omega$   $\Omega$  buttons, scroll to **Yes** and press the  $\Theta$  button to select.

## <span id="page-43-0"></span>**Test Options Menu**

This menu lets you manually Home the fixture and change DMX values for parameters.

To Enter the **Test Options** Menu:

1. Press the (tess) MODE/ESC button to enter the first level of the menu system. The display will show **Address** and **Info** as the first two options in the top menu level.

*The red star \* indicates the current option.* 

- 2. Using the  $\textcircled{1}$   $\textcircled{1}$  buttons, scroll to **Test**.
- 3. Press the  $\bigcirc$  button to select.

#### <span id="page-43-1"></span>**Homing the Fixture**

The Technospot fixture automatically homes whenever it is connected to power. The following options are available to let you manually home all the fixture motors or motors for specific functions:

**All:** Reset all motors **Others:** Reset other motors **Shutter:** Reset shutter and/or dimmer **Colors:** Reset color wheel **Pan & Tilt:** Reset Pan/Tilt motors For example, to manually home the gobo wheel motors:

- 1. Navigate to and select the **Test** menu as shown above.
- 2. Using the  $\overline{0}$  buttons, scroll to **Home** and press the  $\overline{0}$  button to select.
- 3. Using the  $\Omega$   $\overline{\Omega}$  buttons, scroll to **Gobos** and press the  $\overline{\Theta}$  button to select. The fixture automatically begins homing the motors for Gobo Wheel 1 and Gobo Wheel 2.

#### <span id="page-43-2"></span>**Manual Ctrl**

This test option lets you manually set a DMX value for any of the Technospot fixture's 21 DMX channels. **Auto Program** is the default setting. Refer to *[Chapter 4: DMX Programming](#page-46-6)* on page [35](#page-46-6) for specific information on DMX value settings for each parameter.

For example, to change the static color wheel position to blue:

- 1. Navigate to and select the **Test** menu as shown above.
- 2. Using the  $\textcircled{1}$   $\textcircled{4}$  buttons, scroll to **Manual Ctrl** and press the  $\textcircled{2}$  button to select.
- 3. Using the  $\textcircled{1}\ \textcircled{4}$  buttons, scroll to **Color Wheel** and press the  $\textcircled{2}$  button to select the fixed color wheel.
- 4. Using the  $\textcircled{1}$   $\textcircled{1}$  buttons, scroll to a value from **48–79** and press the  $\textcircled{2}$  button to select the blue color position on the fixed color wheel.

#### <span id="page-44-0"></span>**Calibration**

This **Test** menu option lets you fine tune the home position for each parameter.

To calibrate **Static Color Wheel** after homing:

- 1. Navigate to and select the **Test** menu as shown above.
- 2. Using the  $\textcircled{1}\ \textcircled{0}$  buttons, scroll to **Calibration** and press the  $\textcircled{2}$  button to select.
- 3. Using the  $\textcircled{1}\ \textcircled{0}$  buttons, scroll to **Color Wheel** and press the  $\textcircled{2}$  button to select.
- 4. Using the  $\circled{0}$   $\circled{0}$  buttons, adjust the Gobo Wheel 1 offset value and press the  $\circled{e}$  button to store the calibration adjustment.

### <span id="page-44-1"></span>**Preset Menu**

The preset menu allows you to program scenes directly to the fixture. The options for designing and playing back presets are described in *[Chapter 5: Preset Programming](#page-54-4)* on page 43.

## <span id="page-44-2"></span>**Battery Menu**

This menu is only available when you are currently operating in Battery Mode. Use the following steps to return to normal power mode:

- 1. Push the **Mode/Esc** (see) button.
- 2. Use the  $\overline{\Phi}$  button to scroll to **Battery** and press the  $\overline{\Phi}$  button to select. **Exit Battery** will display in red (not currently selected).
- 3. Press the  $\bigoplus$  button to select. The display will turn off.

## <span id="page-46-6"></span><span id="page-46-0"></span>**Chapter 4:**

## **DMX Programming**

*TechnoArc™ fixtures can be programmed to provide a soft edge beam with zoom, full CMY color, 6 deg. hard edge, and iris. This chapter gives a brief overview of DMX programming and describes TechnoArc DMX parameters.* 

## <span id="page-46-1"></span>**DMX Programming Overview**

A parameter is a fixture attribute that can be controlled to modify the light beam in terms of color, beam quality and pattern, intensity, or focus (position). DMX programming assigns a DMX value to each of the fixture's parameters. A *scene (or cue)* is one combination of parameter settings. Scenes (Cues) are the building blocks for show creation.

#### <span id="page-46-2"></span>**Full Speed verses MSpeed Control**

Some parameters can be set to operate at full speed or MSpeed (motor speed). Full speed operations are completed in the shortest length of time after the motor starts moving. With MSpeed control, change occurs smoothly over the entire MSpeed time value selected. For example, if you select an MSpeed time of 30 seconds, the motor will gradually change position until it reaches its new destination at the end of 30 seconds.

TechnoArc fixtures allow optional MSpeed control for pan and tilt movement parameters.

#### <span id="page-46-3"></span>**16-bit Functionality**

Several parameters use two channels to provide 16-bit control for very fine adjustment capabilities.

#### <span id="page-46-4"></span>**DMX Programming Options**

Using a DMX controller, you can program an unlimited number of looks and retain direct control over the TechnoArc fixture at all times.

TechnoArc fixtures also allow Preset programming through the fixture menu system, see *[Chapter 5: Preset Programming](#page-54-4)* on page 43.

#### <span id="page-46-5"></span>**Programming with a DMX Console**

Wholehog<sup>®</sup> and Road Hog lighting consoles; and Hog<sup>®</sup> 3PC software are available from High End Systems to control TechnoArc fixtures (see *Related Products and Accessories* on page 5). For information on whether your DMX controller supports TechnoArc fixtures, contact the controller's vendor. For information on operating your fixture with a controller (or control device such as DMX control software), consult the documentation provided with the controller.

## <span id="page-47-0"></span>**TechnoArc DMX Protocol**

The TechnoArc fixture uses 21 channels of a standard DMX512 link to control motion, wheel functions, zoom, iris, shutter and lamp function.

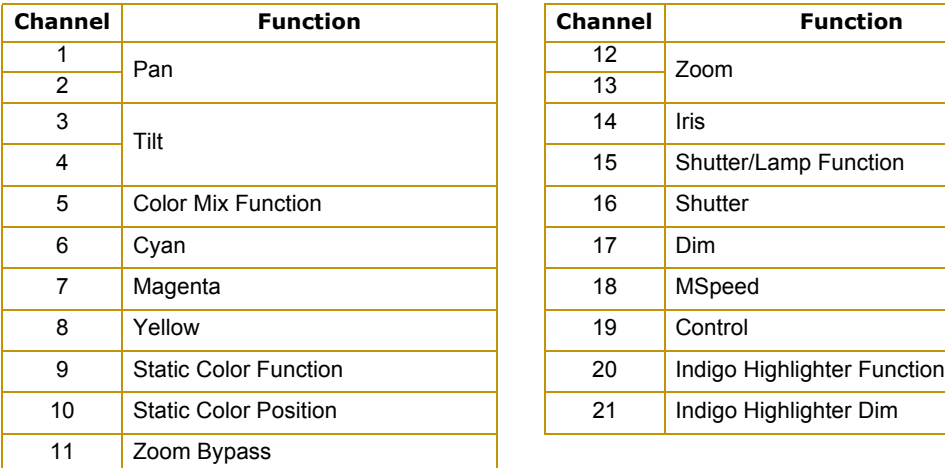

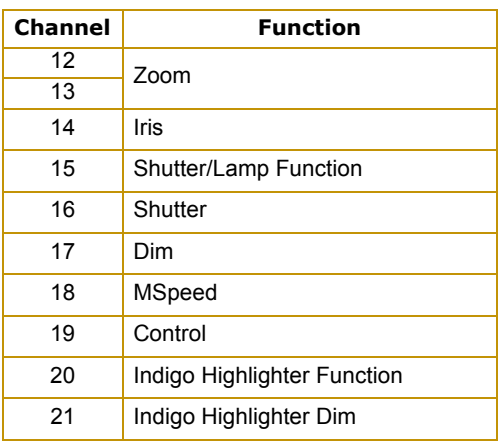

These parameters are described in the following sections.

*Note: All DMX values indicated in the detailed parameter descriptions are in decimal units.*

## <span id="page-47-1"></span>**Pan and Tilt Parameters**

The TechnoArc fixture has a 540° pan range and a 245° tilt range. Two DMX channels provide 16 bit adjustment to a fraction of a degree for pan and tilt position.

*Note: Optical encoders for pan and tilt instantly correct the fixture's position if the fixture is jarred from its programmed position. If a physical obstruction prevents the fixture from correcting its position, the fixture "times out" to prevent wear on the motors. If the fixture has timed out, remove the obstruction and home the fixture to return it to normal operation.*

## <span id="page-48-0"></span>**Color Parameters**

CMY color mixing is achieved using three sets of color flags (Cyan, Magenta, and Yellow). A fixed color wheel provides an additional eight factory selected dichroic color filters.

### <span id="page-48-1"></span>**Color Mix Function**

This parameter determines how the Cyan, Magenta, and Yellow color flags move.

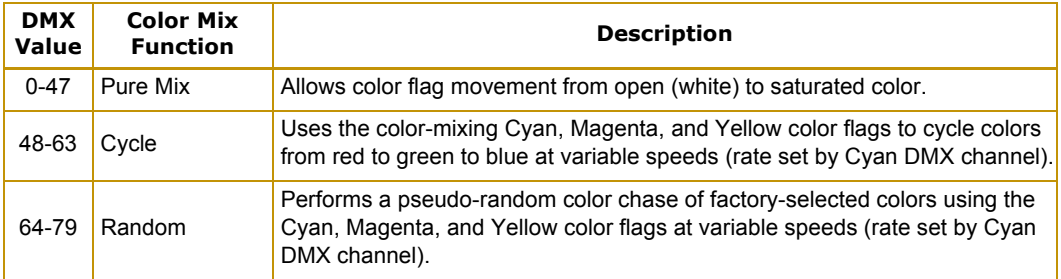

#### <span id="page-48-2"></span>**Cyan, Magenta, and Yellow**

These three parameters determine the **Cyan**, **Magenta**, and **Yellow** color flag position and movement speed depending on the **Color Mix Function** parameter value you select.

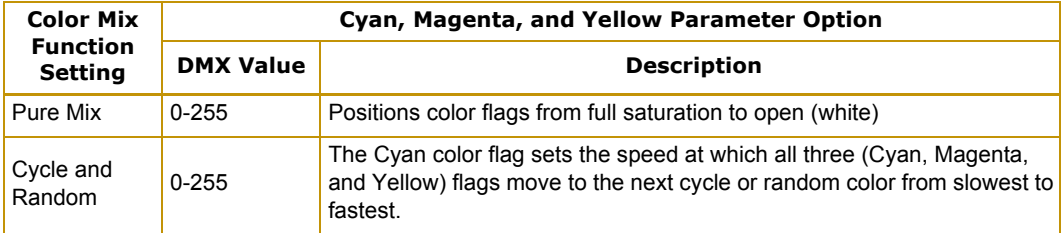

### <span id="page-48-3"></span>**Static Color Function**

TechnoArc fixtures have a fixed color wheel with eight color positions plus Open.

The **Static Color Function** parameter determines how the fixed color wheel moves.

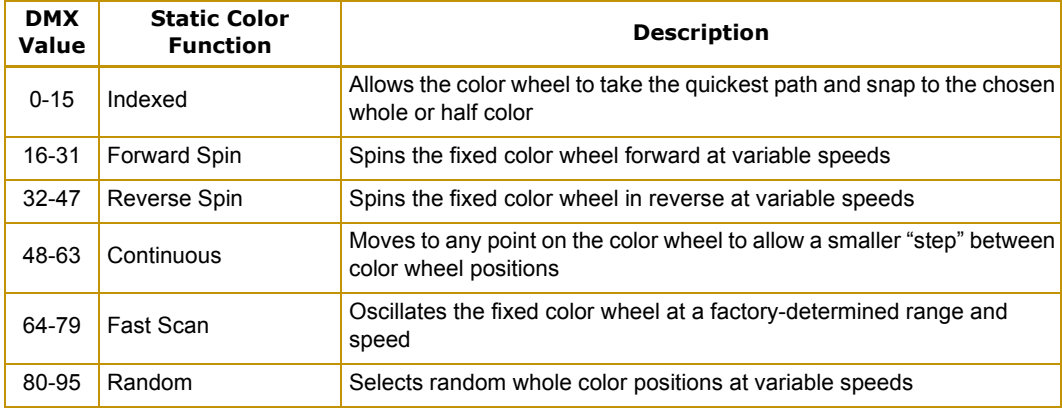

### <span id="page-49-0"></span>**Static Color Position**

Static Color Position parameter controls fixed color wheel positioning. The **Static Color Function** setting you choose determines how the individual color mixing wheels can move.

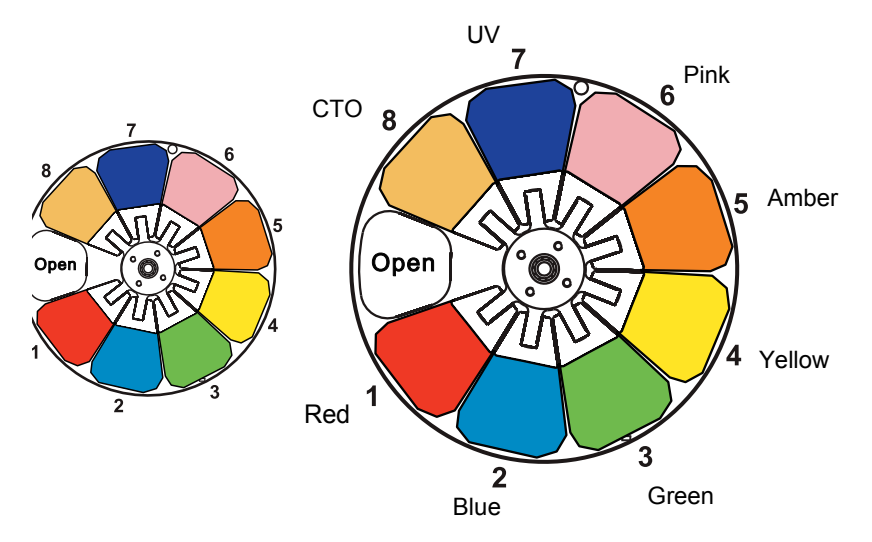

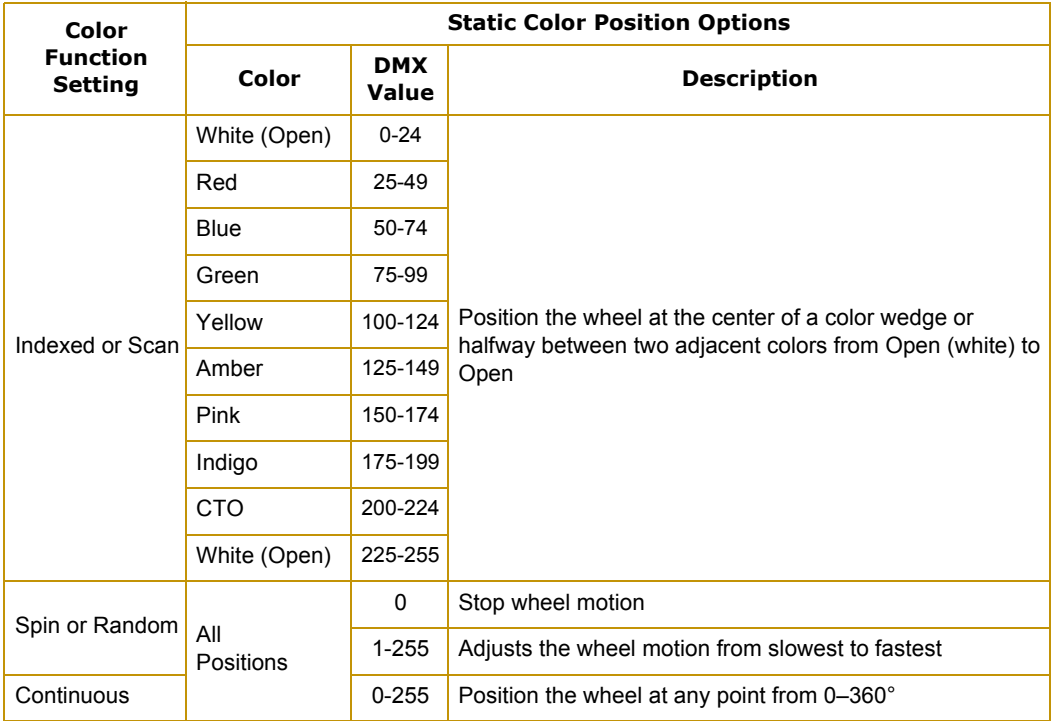

## <span id="page-50-0"></span>**Zoom Parameters**

#### <span id="page-50-1"></span>**Zoom**

The TechnoArc fixture has a 3:1 zoom ranging from 9° to 32°. The **Zoom Coarse** and **Zoom Fine** parameters provide 16-bit continuous control for smooth and precision zoom function .

The TechnoArc fixture utilizes a radial lenticular array homogenizing lens that is composed of two lenticular doors. When the lenticular doors are opened, they allow a  $6^{\circ}$  hard edge beam. When the lenticular lens doors are closed, the **Zoom** Parameter lets you control the lens movement. The narrowest angle is selected with a DMX value  $= 0$ . Increasing values widens the beam.

#### <span id="page-50-2"></span>**Zoom Bypass**

The **Zoom Bypass** parameter lets you create a hard edge beam effect by opening the lenticular doors at a variable rate. The **Zoom** parameter must be set to a DMX value = 0 to control **Zoom Bypass.** Adjust the **Zoom Bypass** parameter from the softest edge beam at a DMX value = 0 to a hard edge beam at a DMX value =  $255$  (100%).

## <span id="page-50-3"></span>**Iris Parameter**

The TechnoArc iris has a variable circular opening that controls the beam diameter in a similar fashion as a camera's iris controls the amount of light entering the camera. **Iris** is a continuous parameter that adjusts the iris from closed at a DMX of 0 to open at a DMX value of 255.

## <span id="page-51-0"></span>**Shutter Parameters**

## <span id="page-51-1"></span>**Shutter Function**

This parameter control normal shutter and strobing features.

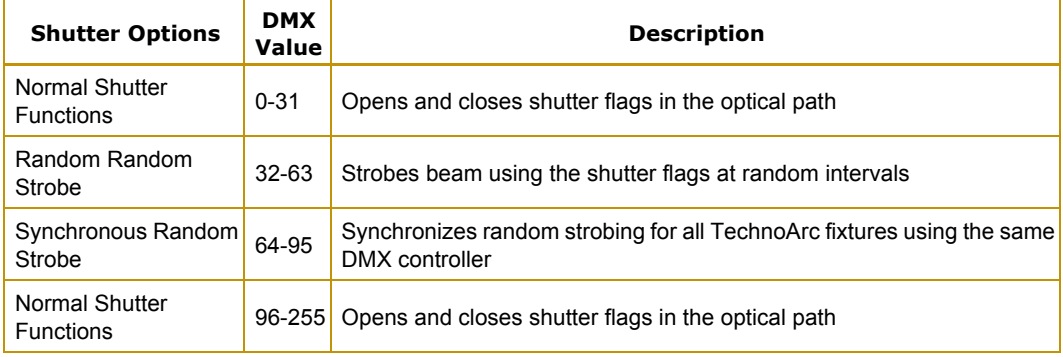

## <span id="page-51-2"></span>**Shutter**

The **Shutter** parameter determines sets the strobing rate.

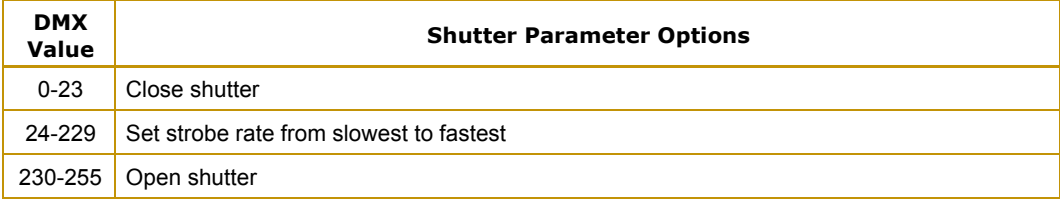

#### <span id="page-51-3"></span>**Dim**

The **Dim** parameter provides full mechanical dimming capability from closed at a DMX value of **0** to fully open at a DMX value of **255**.

## <span id="page-52-0"></span>**MSpeed (Motor Speed)**

MSpeed is the time required for a motor to complete movement when changing from one position to another. MSpeed provides a means for Pan and Tilt motors to reach their target position at the same time, even though each motor may have different distances to travel. MSpeed movement is extremely smooth because the fixture controls movements independent of DMX refresh rates.

MSpeed times vary from 0.15 seconds to 252.7 seconds. However, when MSpeed is applied to a parameter, the delay value (length of time allowed for the entire scene) needs to be longer than the MSpeed value to allow the motors to complete their movement before the end of the scene. An MSpeed value that is longer than the delay value could produce an undesirable result; for example, no light output during the scene. For a listing of exact MSpeed times, see *[Chapter A:](#page-66-1)  [MSpeed Conversion Table](#page-66-1)* on page 55.

## <span id="page-52-1"></span>**Control**

The **Control** parameter allows remote control of Display, Homing, Lamp and Shutdown.

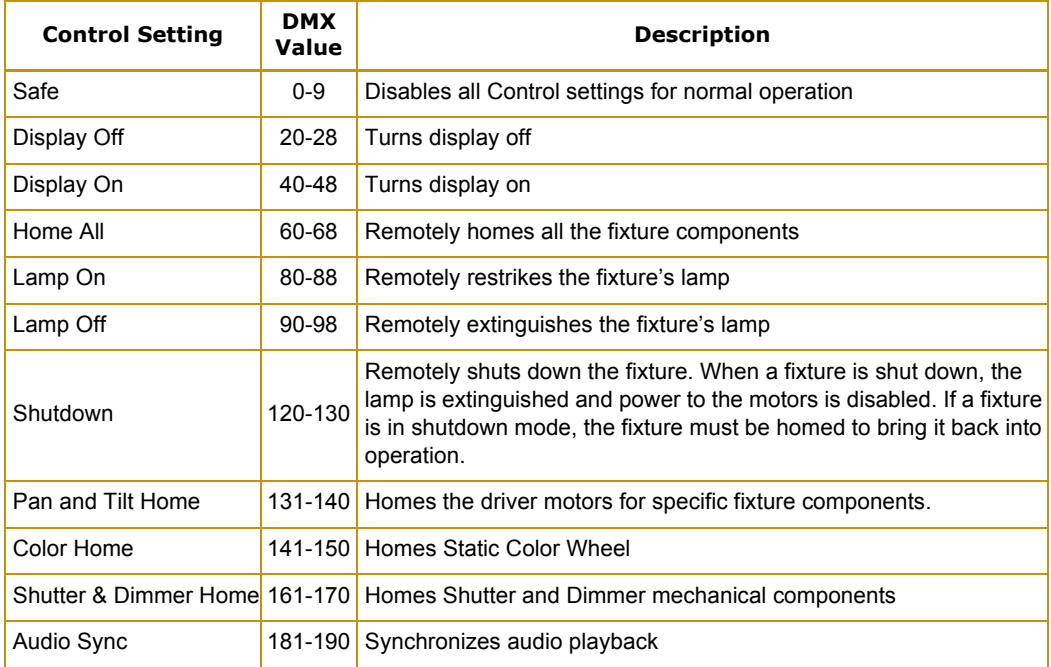

#### *Note: To access all control settings, first select a control channel value, then set the Shutter channel to DMX = 0.*

## <span id="page-53-0"></span>**Indigo Highlighter**

Indigo Highlighter system consists four 1-watt indigo LEDs that provide additional light output. Two parameters define the Indigo Highlighter operation.

## <span id="page-53-1"></span>**Indigo Highlighter Function**

You can choose to have the Indigo Highlighter system function independently from the fixture's dimming or track it.

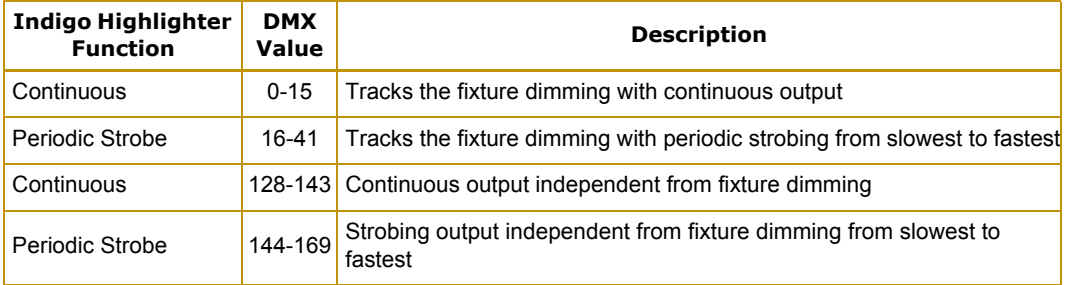

### <span id="page-53-2"></span>**Indigo Highlighter Dim**

This parameter adjusts the Indigo Highlighter LEDs from **Off** at a DMX value of 0 to fully **On** at a DMX value of 255.

## <span id="page-54-4"></span><span id="page-54-0"></span>**Chapter 5:**

## **Preset Programming**

<span id="page-54-1"></span>*TechnoArc fixtures can be programmed through the onboard menu system using Preset Programming. This section describes how to program your fixtures for stand-alone operation using the on-board memory in each fixture to create and store scenes.*

## <span id="page-54-2"></span>**Preset Programming Overview**

Presets are built from combining scenes into programs and then assigning the programs to Program Partitions for playback by a fixture designated as the Master and, if desired, groups of slave fixtures assigned to a Program Partition. TechnoArc fixtures ship with factory programmed scenes and programs ready for you to use or edit.

Creating presets consists of performing the following steps:

- **Designating a fixture as the Master**
- **Selecting/Editing Scenes**
- **Sequencing Scenes into Programs**
- **Sequencing Programs into Program Partitions**
- **Configuring slave fixtures on the link to playback a Program Partition from the master**

#### <span id="page-54-3"></span>**Navigating to the Preset Menu**

To enter the Preset Menu:

1. Press the  $\binom{noise}{\text{max}}$  MODE/ESC button to enter the first level of the menu system. The display will show **Address** and **Info** as the first two options in the top menu level.

The red star **\*** indicates the current menu.

- 2. Using the  $\left(\widehat{\theta}\right)$   $\left(\widehat{\theta}\right)$  buttons, scroll to **Preset**.
- 3. Press the  $\bigoplus$  button to select.

### <span id="page-55-0"></span>**Master and Slave**

The following example shows the relationship between scenes, programs and partitions programmed on the Master and how slave groups are assigned.

- Groups of scenes are edited into Programs 1– 6 on the fixture designated as Master
- Program 2 is assigned to Part 1
- Program 4 is assigned to Part 2
- Program 6 is assigned to Part 3
- Fixtures assigned as Slave 1 playback Part 1
- Fixtures assigned as Slave 2 playback Part 2
- Fixtures assigned as Slave 3 playback Part 3

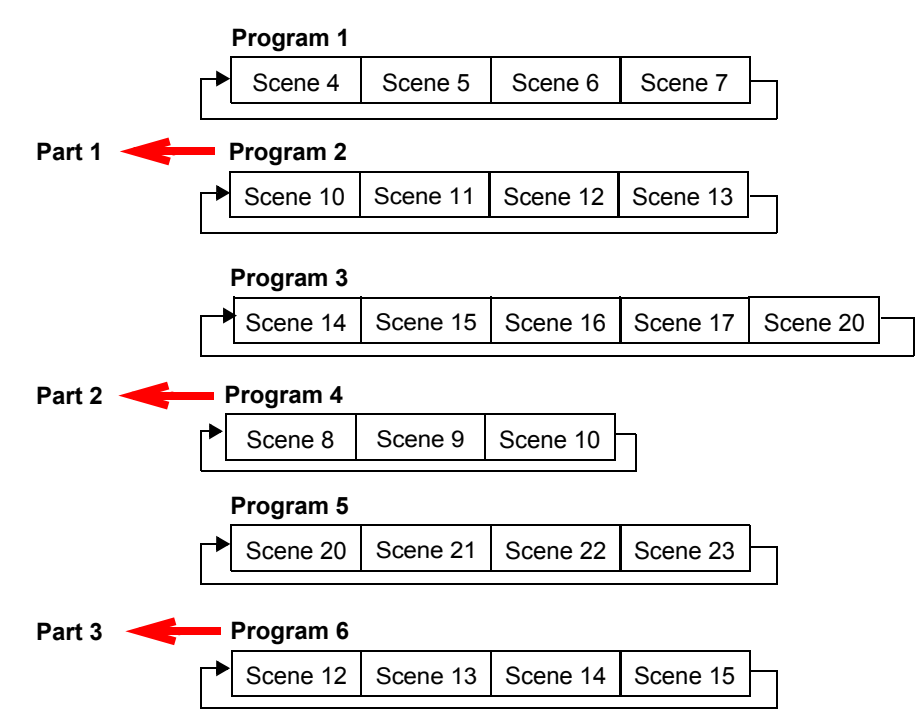

## <span id="page-56-0"></span>**Preset Menu**

#### <span id="page-56-1"></span>**Playback Settings**

Preset programming requires one fixture to act as the Master. All other TechnoArc fixtures on the link can then be set as slaves to playback the Master presets. Slave fixtures receive all their preset parameter and timing information from the master fixture.

Playback settings designate a fixture as a master or a slave and also allow you to revert from Auto Programming to DMX control from a console or set a fixture in Master or standalone mode for audio control.

#### <span id="page-56-2"></span>**Automatic Program Run**

This Playback option lets you designate a fixture to playback in Standalone mode or as a Master. **Alone** is the default setting.

To designate a fixture as a Master:

- 1. Navigate to and select the **Preset** menu as shown on *[page 45](#page-56-0)*.
- 2. Use the  $\left(\begin{matrix} 0\\ \end{matrix}\right)$   $\left(\begin{matrix} 0\\ \end{matrix}\right)$  buttons to scroll to **Playback** menu and press  $\left(\begin{matrix} \n\varphi\\ \hline \n\varphi \n\end{matrix}\right)$  to select.
- 3. Use the  $\textcircled{1}$   $\textcircled{1}$  buttons to scroll to **Auto Program** menu and press  $\textcircled{2}$  to select.
- 4. Use the  $\Omega$   $\Omega$  buttons to scroll to **Master** and press  $\Omega$  to select. Your choice will be shown in the display.

#### <span id="page-56-3"></span>**Set to Slave**

After a preset program is defined on a Master fixture, other TechnoArc fixtures on the same DMX link can be designated slaves to playback Program Part 1, 2 or 3 as defined on the Master fixture, see *[Select Program](#page-59-0)* on page 48.

To designate a fixture as a Slave:

- 1. Navigate to and select the **Preset** menu as shown on *[page 45](#page-56-0)*.
- 2. Use the  $\textcircled{1}\ \textcircled{0}$  buttons to scroll to **Playback** menu and press  $\textcircled{2}$  to select.
- 3. Use the  $\Omega$   $\Theta$  buttons to scroll to **Set To Slave** menu and press  $\Theta$  to select.
- 4. Use the  $\Omega$   $\Omega$  buttons to scroll to **Slave1**, **Slave2**, or **Slave3** option and press  $\Theta$  to select. Your choice will be shown in the display.

#### <span id="page-56-4"></span>**DMX Control**

Selecting this option reverts the function from **Auto Program** (Preset Programming) to **DMX Receive** (console control). Selecting this option will take you back to the menu startup screen where **DMX Receive** will be displayed as the currently selected function.

#### <span id="page-57-0"></span>**Music Control**

This Playback option lets you designate a fixture to playback scenes based on audio triggers detected by the internal microphone in stand alone or as a Master. **Alone** is the default setting.

#### <span id="page-57-1"></span>**Edit Scenes**

A parameter is a fixture attribute that can be controlled to modify the light beam in terms of color, beam quality and pattern, intensity, or focus (position). DMX programming assigns a DMX value to each of the fixture's parameters. A *scene* is one combination of parameter settings.

TechnoArc fixtures provide 250 pre-programmed scenes you can use or edit to build a preset program. The first 64 scenes have factory created settings which can be edited as desired.

#### <span id="page-57-2"></span>**Edit Scene Parameters**

The **Edit Scenes** option lets you select a DMX value for any of the 21 parameters in the TechnoArc DMX protocol.

To edit the DMX parameters in a scene:

- 1. Navigate to and select the **Preset** menu as shown on *[page 45](#page-56-0)*.
- 2. Use the  $\Omega$   $\Omega$  buttons to scroll to the **Edit Scenes** option and press  $\Omega$  to select.
- 3. Use the  $\textcircled{1}\quad \textcircled{4}$  buttons to scroll to the Scene number you wish to build on from 1-250 and press  $\left(\overline{\mathbb{P}}\right)$  to select.
- 4. Use the  $\Omega$   $\left( \theta \right)$  buttons to scroll to the the parameter you wish to edit (**Pan, Tilt, MSpeed, Shutter, Cyan Color, Color Wheel**, etc.) and press  $\widehat{\mathbb{P}}$  to select.
- 5. Use the  $\Omega$   $\Omega$  buttons to scroll to a new DMX value for the parameter you have selected and press  $\bigoplus$  to select.

This takes you back to parameter options. Continue through all parameters until your desired look is complete. See *[Chapter 4: DMX Programming](#page-46-6)* on page 35 to find parameter values for the option you want to assign.

6. When you are finished selecting all parameter values for a particular Scene, press the MODE / ESCbutton to return to the **Preset** level menu.

#### <span id="page-57-3"></span>**Edit Scene Time**

This Scene Edit option lets you set the scene time in seconds from **00.2s–99.9s**. The default value is **00.3s**. This values determines how long the scene will play before the next scene is triggered.

#### <span id="page-57-4"></span>**Set Fade Time**

This Scene Edit option lets you set a fade time value from **000–255**. This values determines the crossfade time applied to parameters once the scene is triggered.

#### <span id="page-58-0"></span>**Set Input by Out**

This Scene Edit option allows you to capture the parameter values for a scene from DMX input into the fixture. Once you create a look from a DMX console do the following:

- 1. Navigate to and select the **Preset** menu as shown on *[page 45](#page-56-0)*.
- 2. Use the  $\Omega$   $\Theta$  buttons to scroll to the **Edit Scenes** option and press  $\Theta$  to select.
- 3. Use the  $\Omega$   $\Omega$  buttons to scroll to the Scene number you wish to build on from 1-250 and press  $\bigcirc$  to select.
- 4. Use the  $\Omega$   $\Theta$  button to scroll to the the **Input by Out** and press  $\Theta$  to select.
- 5. The scene will record the current parameter values being input via DMX.
- 6. When you are finished capturing DMX into a scene, press  $\mathbb{F}$  to return to the main menu.

#### <span id="page-58-1"></span>**Edit Program**

This preset menu option lets you select from 10 factory set programs to edit. You can set up to 64 **Scenes** in a sequence of **Steps** for each program. You can also test the program at any time by selecting **Program Test** to playback the program as it is currently defined.

To edit a program:

- 1. Navigate to and select the **Preset** menu as shown on *[page 45](#page-56-0)*.
- 2. Use the  $\Omega$   $\Omega$  buttons to scroll to **Edit Prog.** menu and press  $\Omega$  to select.
- 3. Use the buttons to scroll to a program from **Program 1–Program 10** and press  $\circled{r}$  to select.
- 4. Use the  $\begin{pmatrix} 0 \end{pmatrix}$   $\begin{pmatrix} 0 \end{pmatrix}$  buttons to scroll to the Step in the program you want to edit from **Step 1** to **Step 64** and press  $\overline{(\mathbf{r})}$  to select. The display will show which scene is currently assigned to that step.
- 5. Use the  $\Omega$   $\Theta$  buttons to scroll to the scroll to the scene you want to assign to the step and press  $\left(\overline{P}\right)$  to select.
- 6. When you have assigned all the steps you want, select End and press  $\circledR$  to save the program.

### <span id="page-59-0"></span>**Select Program**

This preset option lets you assign a Preset Program to one of three Program Partitions. A fixture assigned as a Slave can playback any Program Partition defined by the Master fixture.

*Note: The Master fixture can only playback Program Partition 1*

To assign a program to each Program Partition:

- 1. Navigate to and select the **Preset** menu as shown on *[page 45](#page-56-0)*.
- 2. Use the  $\begin{pmatrix} 0 \end{pmatrix}$   $\begin{pmatrix} 0 \end{pmatrix}$  buttons to scroll to **Select Prog** menu and press  $\begin{pmatrix} \n\varphi \n\end{pmatrix}$  to select. Each Program Part, has 10 preset programs.
- 3. Use the  $\circled{0}$   $\circled{0}$  buttons to scroll to **Prog. Part 1** and press  $\circled{P}$  to select.
- 4. Use the  $\Omega$   $\Theta$  buttons to scroll to a program from **Program 1–Program 10** and press  $\odot$  to select the program you want to include in the Program Part.
- 5. Use the  $\Omega$   $\Omega$  buttons to scroll to **Prog. Part 2** and press  $\Omega$  to select.
- 6. Use the buttons to scroll to a program from **Program 1–Program 10** and press  $\circled{e}$  to select the program you want to include in the Program Part.
- 7. Use the  $\textcircled{1}$   $\textcircled{1}$  buttons to scroll to **Prog. Part 3** and press  $\textcircled{2}$  to select.
- 8. Use the  $\textcircled{1}$   $\textcircled{1}$  buttons to scroll to a program from **Program 1–Program 10** and press  $\circled{C}$  to select the program you want to include in the Program Part.
- 9. Press the  $\binom{mass}{\text{test}}$  button to return to the main menu.

#### <span id="page-59-1"></span>**Scenes Input**

This function allows you to capture multiple scenes from DMX values input to the fixture. You first define the number of scenes to capture and then each time a DMX value changes, a different scene will be captured.

- 1. Navigate to and select the **Preset** menu as shown on page 49.
- 2. Use the  $\Omega(\Phi)$  buttons to scroll to the **Scenes Input** option and press  $\Theta$  to select.
- 3. Use the  $\textcircled{a}$  buttons to set the starting scene number.
- 4. Use the  $\textcircled{1}\oplus\textcircled{1}$  buttons to set the ending scene number.
- 5. with each change of any DMX value, the capturing scene will advance to the next one in the range.
- 6. When all scenes have been recorded, the scenes input menu will automatically exit.
	- *Note: During Scenes Input recording, the TechnoArc does not playback the DMX input, it only captures it. You must edit or playback the scenes after recording to see the results. It is best to prepare the scenes on a DMX controller with a zero crossfade for all parameters between each step. Remember any change of a DMX value will advance to the next scene to capture.*

## <span id="page-60-0"></span>**Chapter 6:**

## **General Maintenance and Troubleshooting**

<span id="page-60-1"></span>*Maintaining and servicing TechnoArc fixtures includes replacing parts and cleaning the unit.*

## <span id="page-60-2"></span>**Safety Considerations**

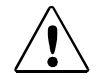

**CAUTION: The information in this chapter is intended to assist qualified personnel** *only***.**

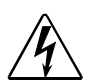

**WARNING: Disconnect power before servicing. Replace fuses with the specified type and rating only.**

## <span id="page-60-3"></span>**Maintenance**

There are no serviceable parts inside the device except for the lamp. The following points have to be considered when inspecting the fixture for maintenance:

- All screws for installing the devices or parts of the device have to be tightly connected and must not be corroded.
- Mechanically moved parts must not show any traces of wearing and must not rotate with unbalances.
- The electric power supply cables must not show any damage, material fatigue or sediments.

## <span id="page-60-4"></span>**Replacing the Lamp**

Please review and follow these warnings and cautions before replacing the lamp.

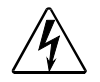

**WARNING: To avoid electrical shock, disconnect power before relamping or servicing.**

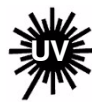

**An operating, unshielded lamp emits ultraviolet and visible (UV-vis) radiation which could damage eyes and skin. Whenever working on or near an exposed lamp, wear protective eye gear. Never look directly at the lamp while the lamp is on.**

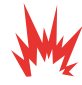

**Hot lamp may be an explosion hazard. Do not open for five minutes after switching off.** 

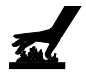

**Equipment surfaces may reach temperatures up to 110° C (230° F). Allow the fixture to cool before handling.**

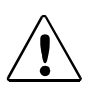

**CAUTION: This equipment is designed for use with a 850W HID lamp only. Use of any other type lamp may be hazardous and may void the warranty.** 

To replace the lamp:

- 1. Disconnect power to the fixture. If the fixture has been operating, wait for the lamp to cool before handling.
- 2. Put on protective eyewear and gloves.
- 3. Using a wide tip, flat head screwdriver, loosen (*but do not remove*) the lamp cover screw.
- 4. Holding the lamp assembly by its ceramic base, rotate it from the **Lock** to the **Out** position and carefully remove it from the fixture.

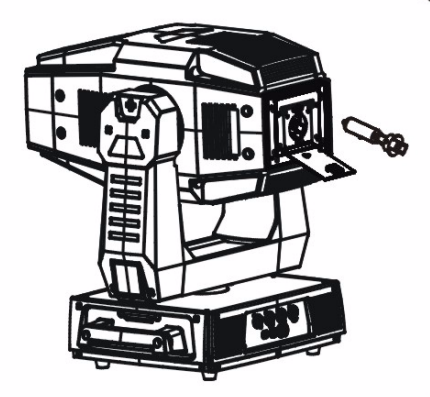

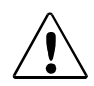

**CAUTION: Do not squeeze the lamp glass while removing the existing lamp from the socket. Lamp glass may shatter.**

- 5. Remove all packaging materials from the new lamp.
- 6. Holding the new lamp assembly by its ceramic base, carefully insert it into the fixture and rotate it to the lock position.

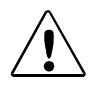

**CAUTION: When handling the new lamp, avoid contact with the lamp glass. If the lamp glass is soiled by oil or dirt from skin, gloves, etc., clean the cold lamp glass with an alcohol wipe. A soiled lamp could overheat and burst, causing damage to the fixture.**

- 7. Tighten the lamp cover screw.
- 8. Reset the lamp hours to zero to track the lamp life, (see **Clr Lamp Time** in *[Time Info](#page-36-2)* on page [25](#page-36-2)).
- 9. Optimize the new lamp.

#### <span id="page-61-0"></span>**Optimizing the Lamp**

Optimize the lamp after replacement, or if there is a "hot spot" of brightness anywhere other than the center of the light beam.

- 1. Orient the fixture so that the beam will project onto a flat, white surface at least 6.56 feet (3m) away.
- 2. Turn the lamp on. Ensure the light beam is round and not oval. If necessary, adjust the pan and tilt construct values until the beam is round.
- 3. Adjust the focus until the edge of the light beam is sharp.
- 4. Set the Dimmer to full (DMX = 255)
- 5. Locate the three lamp optimization screws (a, b, and c).
- 6. Look at the wall where the beam is projected and use the optimization screws to adjust the lamp's position within the fixture until the "hotspot" of brightness is at the center of the beam and diffused.

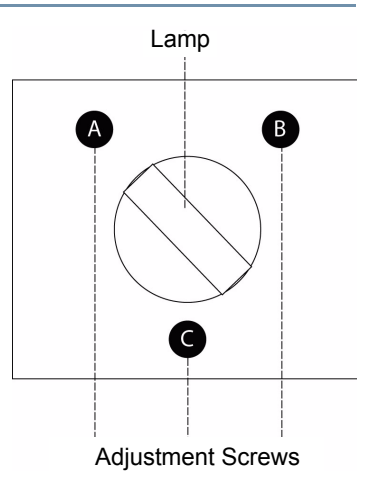

#### <span id="page-62-0"></span>**Replacing Main Fuse**

To replace the fuse:

- 1. Disconnect power to the fixture. If the fixture has been operating, allow the fixture to cool before handling.
- 2. Locate the fuse on the connection panel of the fixture's electronic housing.
- 3. Replace with a fuse of the same type and rating, see *[Related Products and Accessories](#page-17-1)* on [page 6](#page-17-1).

#### <span id="page-62-1"></span>**Cleaning the Fixture**

- Clean the inside and outside lens each week to avoid the weakness of the lights due to accumulation of dust.
- Clean the fan each week.
- To ensure smooth gobo rotation, lubricate the wheel every three months..

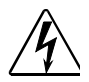

**Warnings: To avoid electrical shock, disconnect power before servicing.**

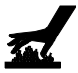

**Equipment surfaces may reach temperatures up to 130° C (266° F). Allow the fixture to cool before handling.**

To clean the internal glass components:

- 1. Disconnect power to the fixture. If the fixture has been operating, allow the fixture to cool before handling.
- 2. Clean the dichroics, lithopattern and effects, color wheels, and lens using a mild glass cleaner (containing no ammonia) and a soft, lint-free cotton cloth.

## <span id="page-63-0"></span>**Troubleshooting Error Messages**

When you turn on the fixture, it will make a reset at first. The display may show"Err channel is XX" while there are problems with one or more channels. "XX" stands for channel 1, 2, 3, 4, 5, 6 who has the testing sensor for positioning. For example, when the display shows "Err channel is Color wheel", it means there is some error in channel 1. If there are some errors on channel 1, channel 3, channel 8 at the same time, you may see the error message "Err channel is Pan movement", "Err channel is Tilt movement", "Err channel is Color wheel" flash repeated for 2 times, and then the fixture will generate a second reset. If the fixture remain error message after performing reset more than 2 times, only the channels which have errors can not work properly, others can work as usual. Please contact with dealer or manufacturer for service, self repair is not allowed.

#### <span id="page-63-1"></span>**PAN- movement Er**

(PAN-yoke movement error) This message will appear after the reset of the fixture if the yoke's magnetic-indexing circuit malfunction (sensor failed or magnet missing) or the stepping-motor is defective (or its driving IC on the main PCB). The PAN- movement is not located in the default position after the reset.

#### <span id="page-63-2"></span>**TILT- movement Er**

(TILT-head movement error) This message will appear after the reset of the fixture if the head's magnetic-indexing circuit malfunctions (sensor failed or magnet missing) or the stepping-motor is defective (or its driving IC on the main PCB). The TILT- movement is not located in the default position after the reset.

### <span id="page-63-3"></span>**Dimmer Er**

(Dimmer error) This message will appear after the reset of the fixture if the magnetic-indexing circuit malfunction (sensor failed or magnet missing) or the stepping-motor is defective (or its driving IC on the main PCB). The Dimmer is not located in the default position after the reset.

## <span id="page-63-4"></span>**Cyan Color wheel Er**

(Cyan color wheel- error) This message will appear after the reset of the fixture if the magneticindexing circuit malfunction (sensor failed or magnet missing) or the stepping-motor is defective (or its driving IC on the main PCB). The cyan color wheel is not located in the default position after the reset.

### <span id="page-63-5"></span>**Magenta color wheel Er**

(Magenta color wheel- error) This message will appear after the reset of the fixture if the magnetic-indexing circuit malfunction (sensor failed or magnet missing) or the stepping-motor is defective (or its driving IC on the main PCB). The magenta color wheel is not located in the default position after the reset.

#### <span id="page-64-0"></span>**Yellow color wheel Er**

(Yellow color wheel- error) This message will appear after the reset of the fixture if the magneticindexing circuit malfunction (sensor failed or magnet missing) or the stepping-motor is defective (or its driving IC on the main PCB). The Yellow color wheel is not located in the default position after the reset.

### <span id="page-64-1"></span>**Color wheel Er**

(Color wheel- error) This message will appear after the reset of the fixture if the magneticindexing circuit malfunction (sensor failed or magnet missing) or the stepping-motor is defective (or its driving IC on the main PCB). The color wheel is not located in the default position after the reset.

### <span id="page-64-2"></span>**Zoom Er**

(Zoom-error) This message will appear after the reset of the fixture if the magnetic-indexing circuit malfunction (sensor failed or magnet missing) or the stepping-motor is defective (or its driving IC on the main PCB). The Zoom is not located in the default position after the reset.

## <span id="page-66-1"></span><span id="page-66-0"></span>**Appendix A: MSpeed Conversion Table**

The following table lists the MSpeed (motor) movement times and their corresponding DMX controller values. If you have a numeric-type controller, use the Value Decimal (dec.) column If you have a fader-type controller, use the Value Percentage (%) column. If your controller allows you to program hex values, use the Value (hex) column.

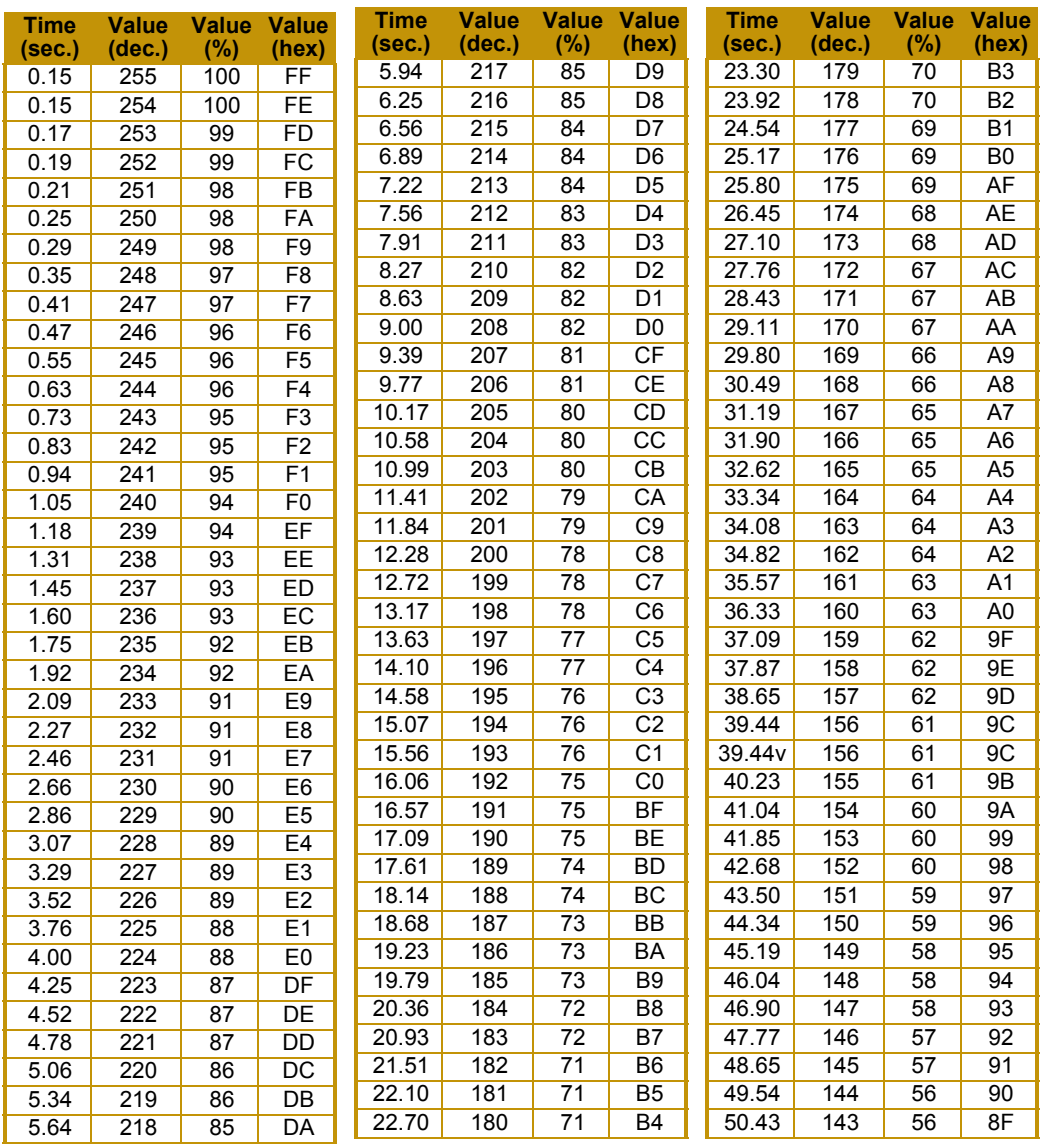

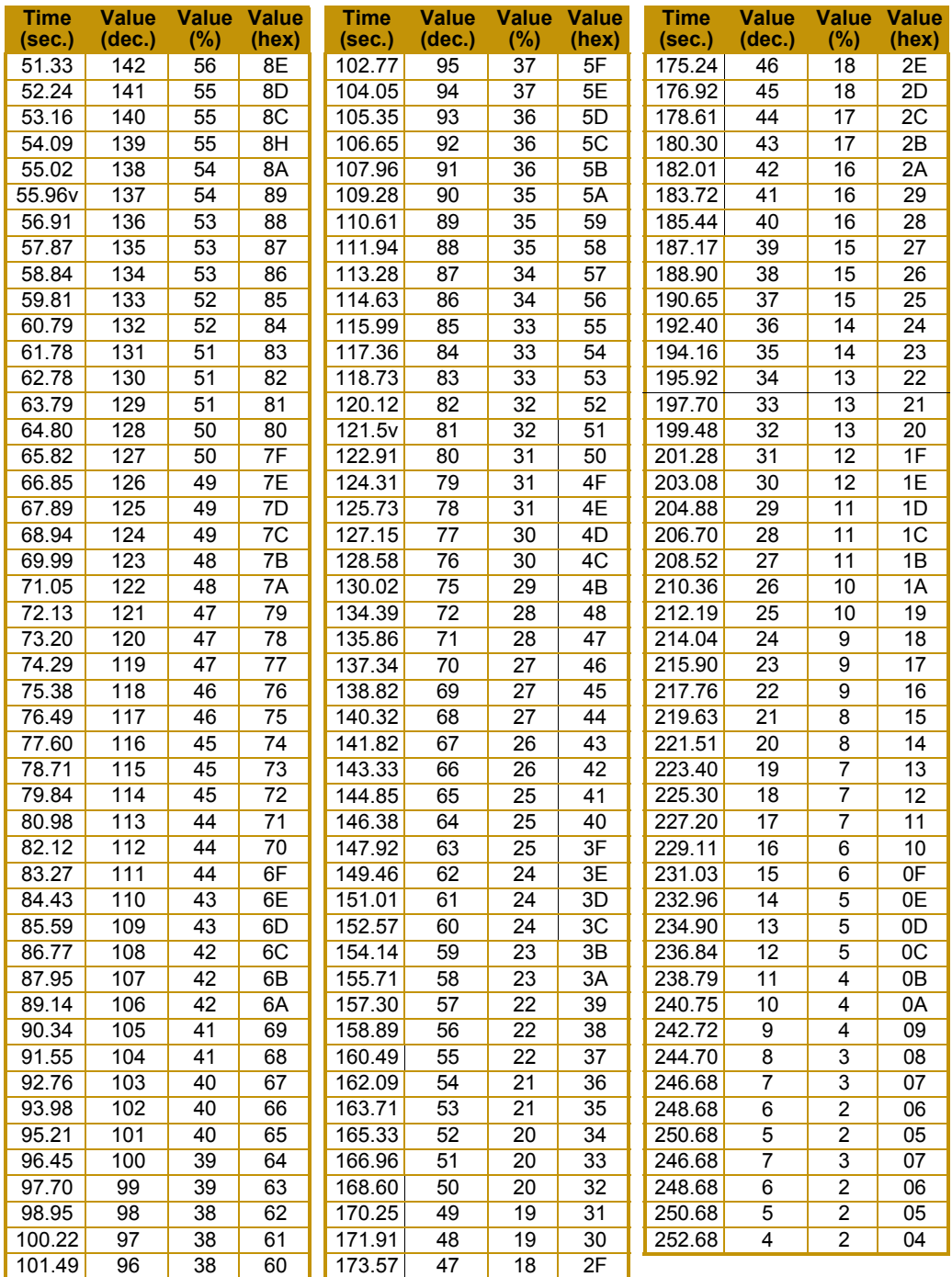